# **Übersicht der Programmierung des TXT 4.0 mit ROBO Pro Coding (Kurzreferenz)**

**Zusammengestellt von A. Chobe** (axel.chobe@t-online.de / chobe.info)

Aktuelle Version vom 01.03.2024

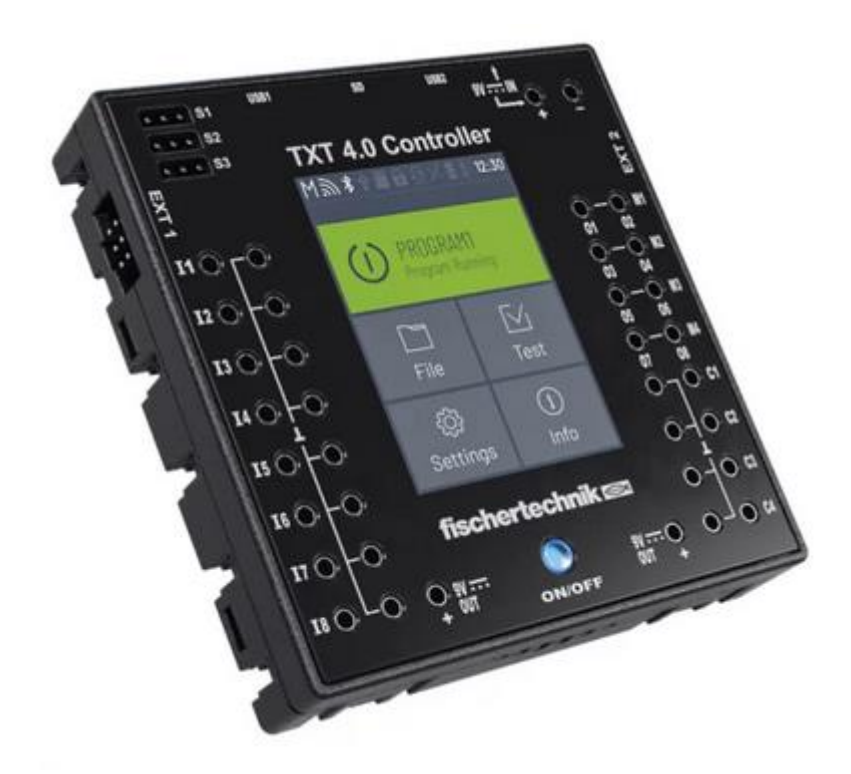

# Inhalt

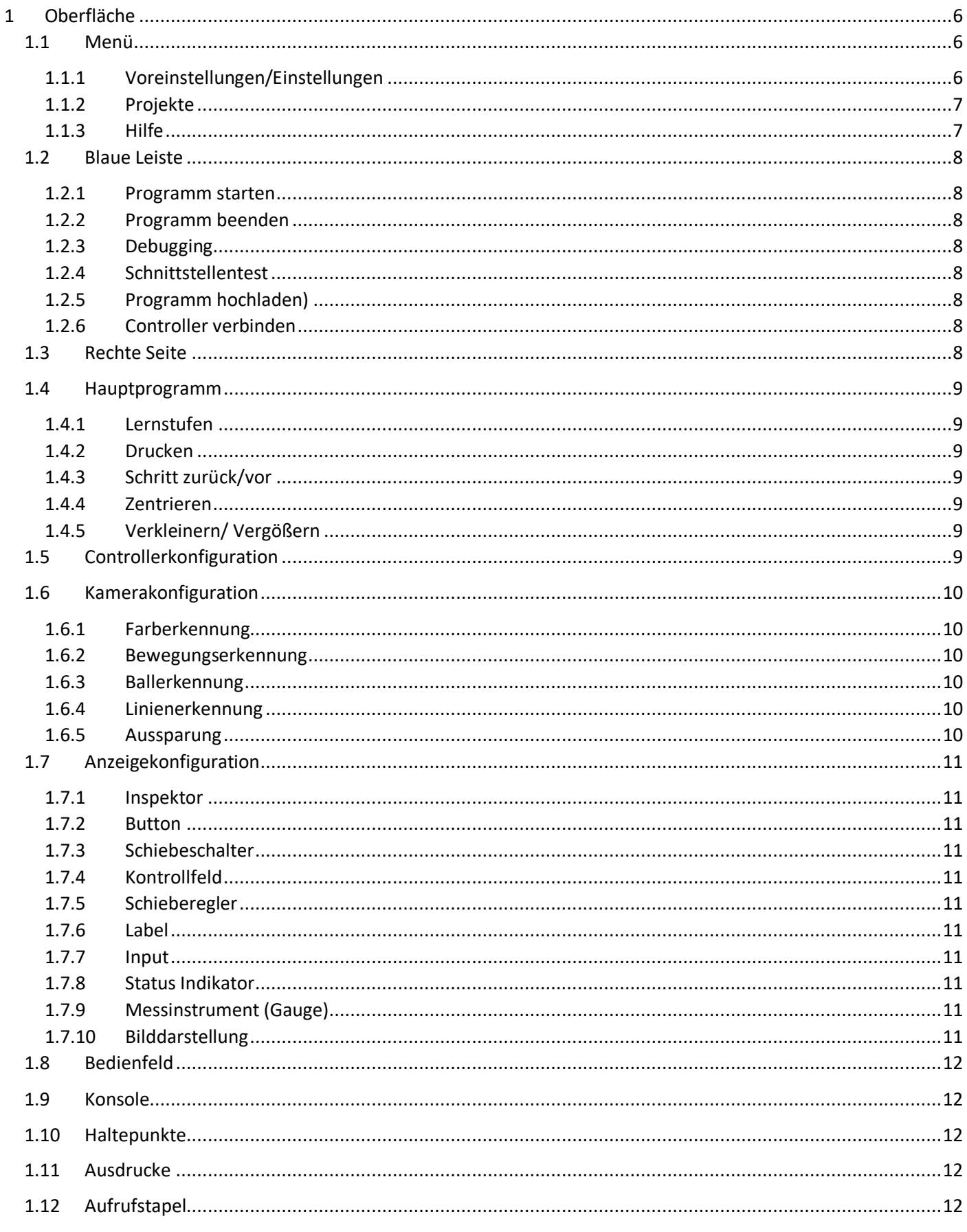

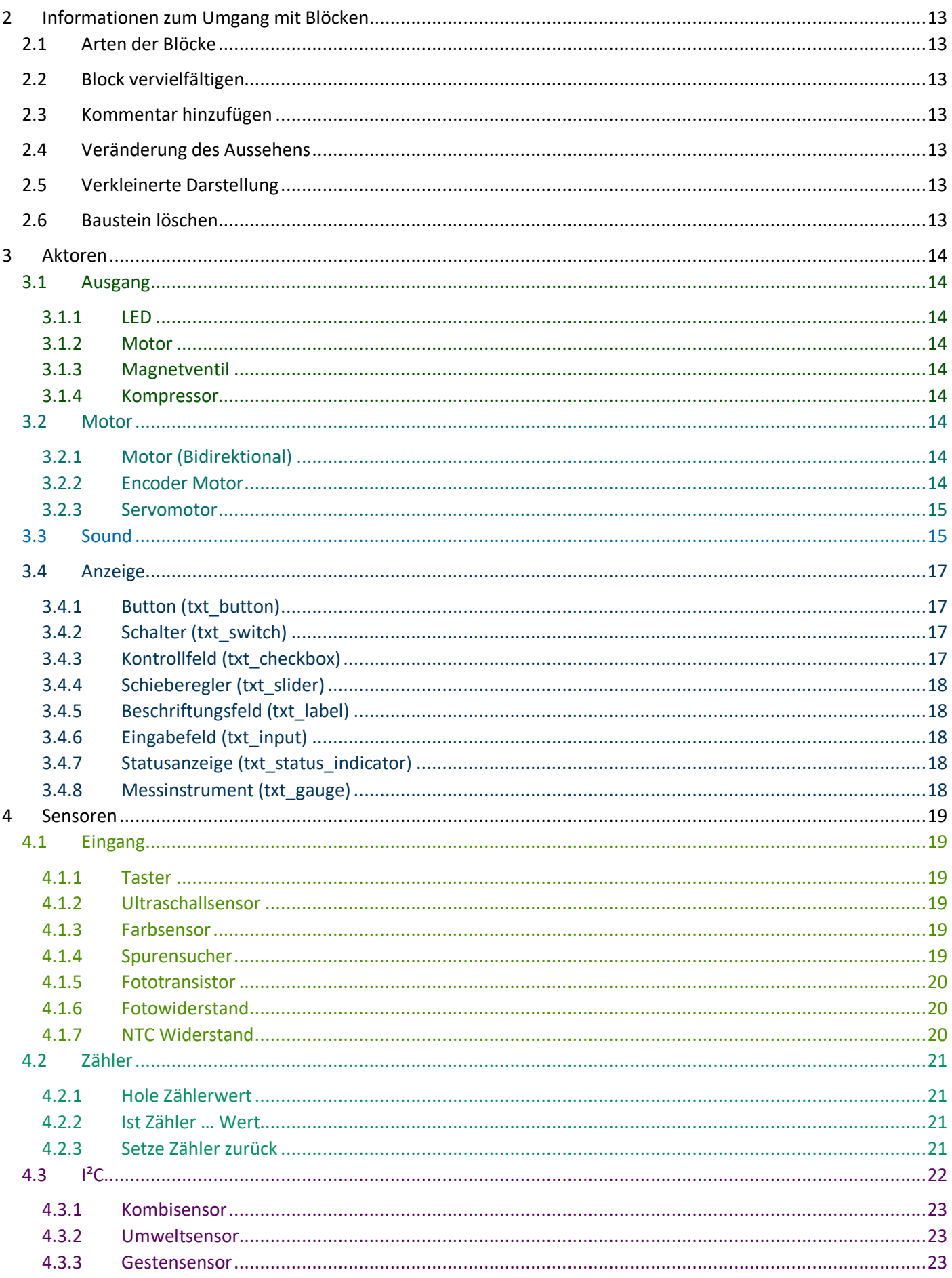

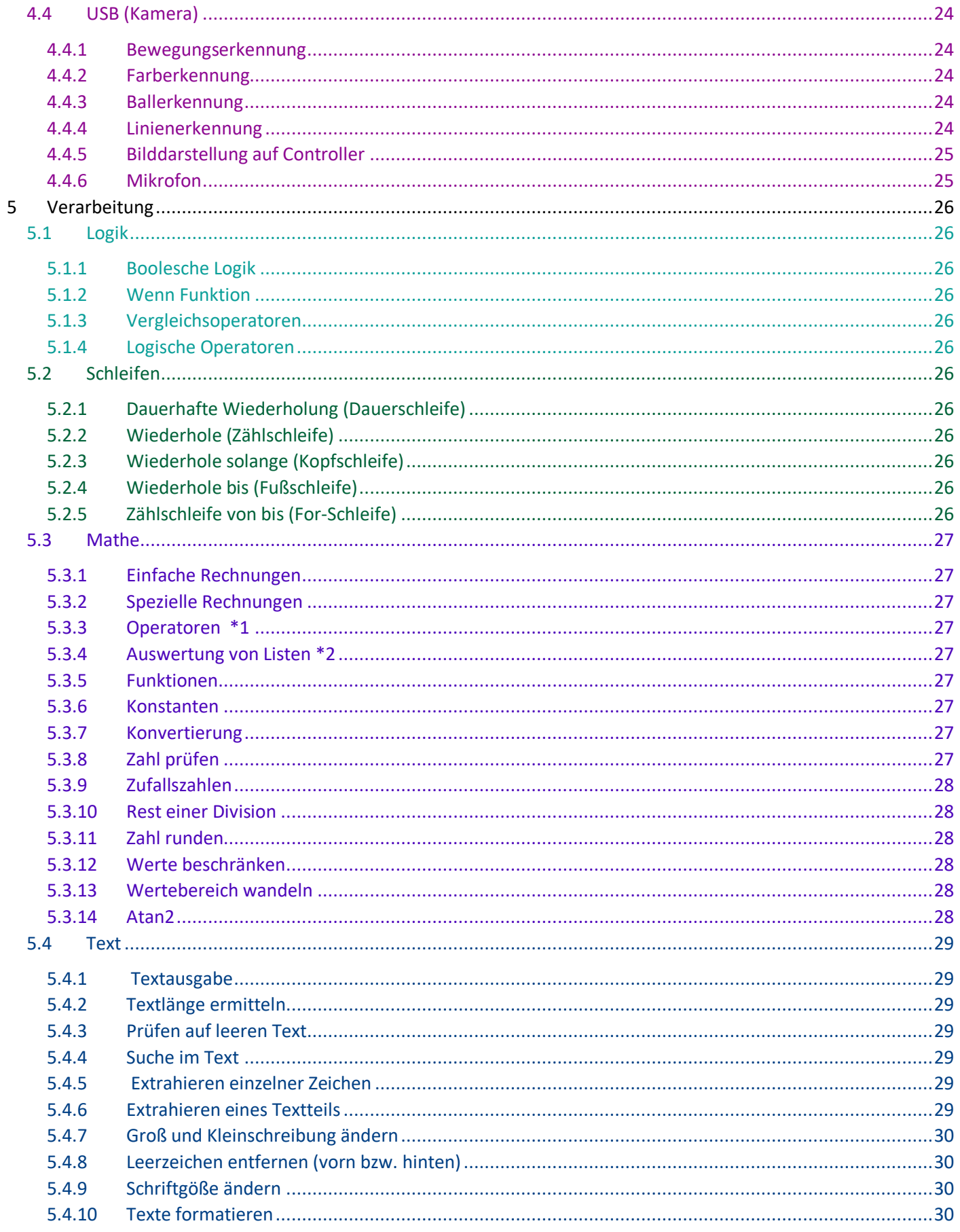

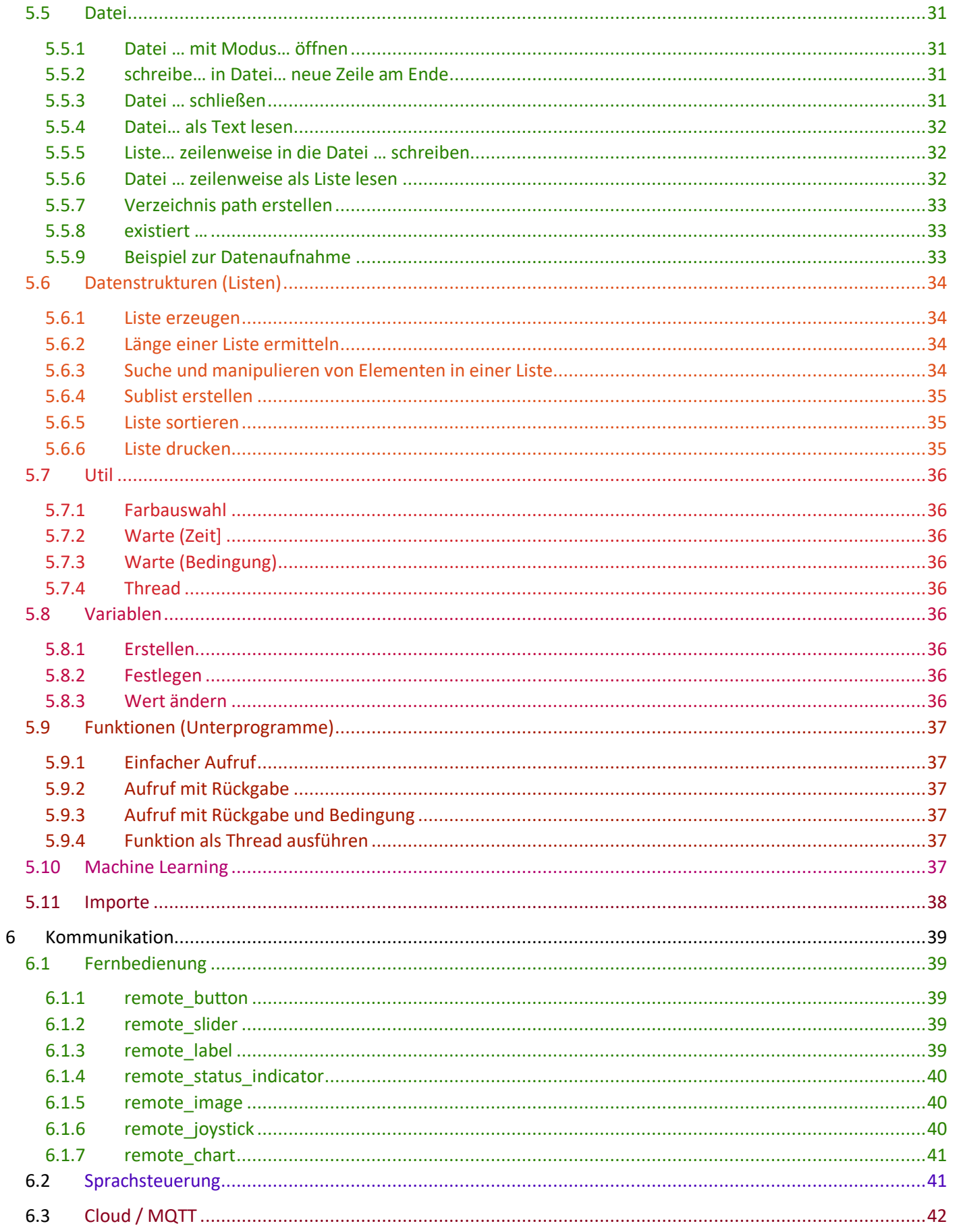

Außer der Bedienungsanleitung [\(https://www.fischertechnik.de/de-de/service/elearning/lehren/txt-40-controller\)](https://www.fischertechnik.de/de-de/service/elearning/lehren/txt-40-controller) des Controllers und einer Einleitung zu ROBO Pro Coding (https://www.fischertechnik.de/de-de/service/ elearning/lehren/base-set-und-add-ons) gibt es noch keine Anleitung, um ROBO Pro Coding zu erlernen. Auch die vorgefertigten Programme zu den Modellen sind nicht immer hilfreich, um die Grundlagen zu verstehen. Mit dem folgenden Heft habe ich versucht ein einfaches und umfangreiches Dokument zu erstellen, um ein besseres Verständnis für die Programmiersprache zu erhalten.

# <span id="page-5-0"></span>1 Oberfläche

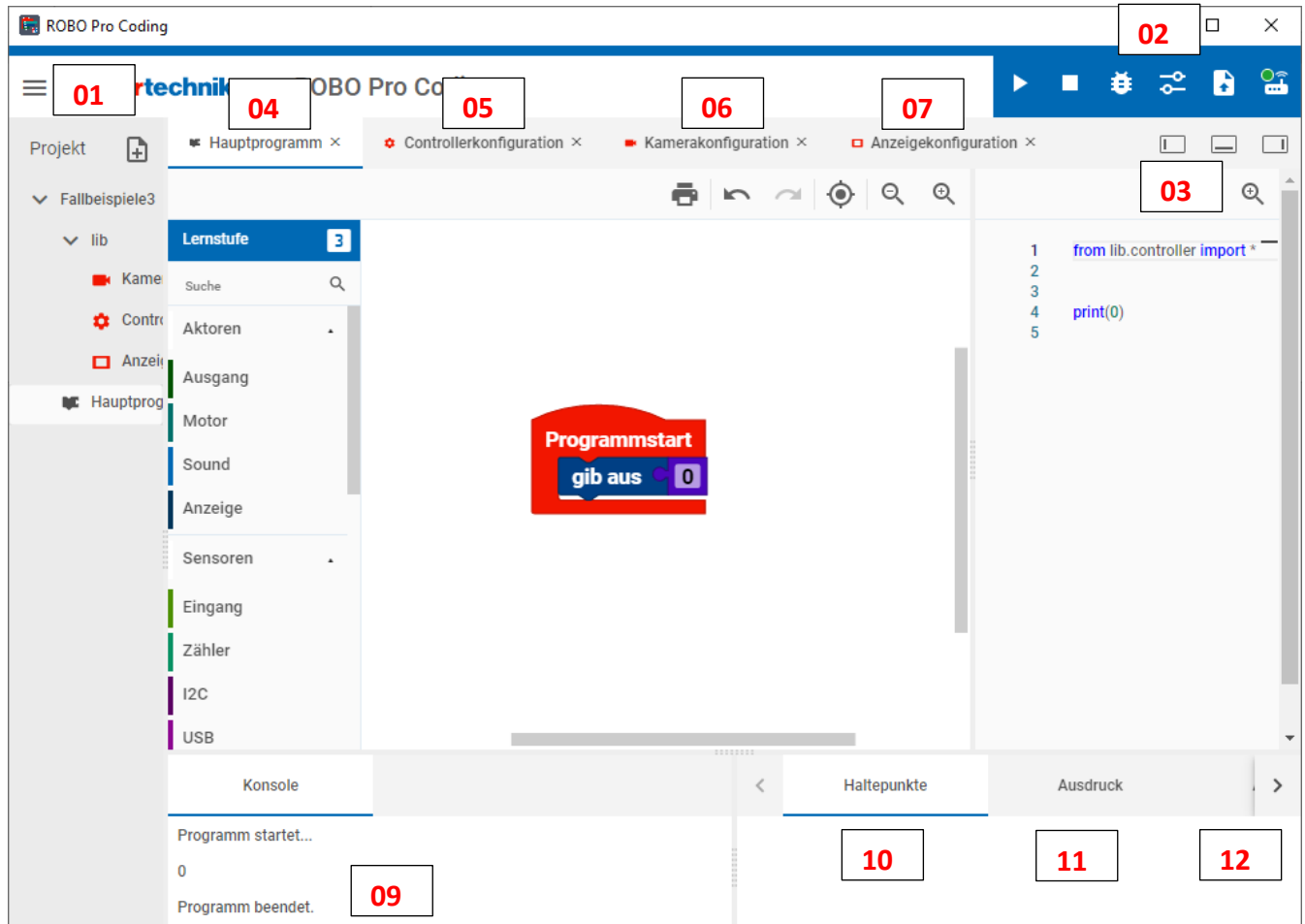

### <span id="page-5-1"></span>1.1 Menü (01)

#### <span id="page-5-2"></span>**1.1.1 Voreinstellungen/Einstellungen**

Einstellungen

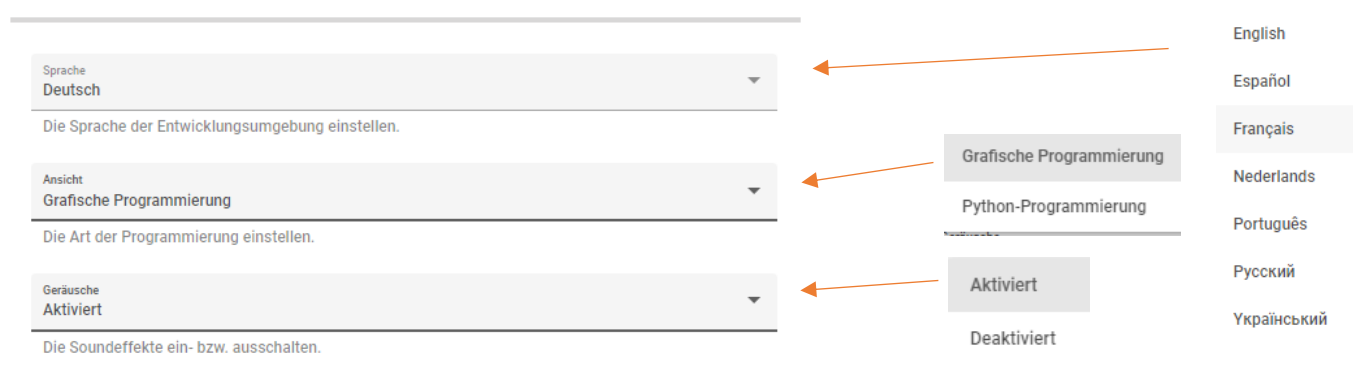

### <span id="page-6-0"></span>**1.1.2 Projekte**

- **Neu** (Leer; Camera; Display; Camera + Display; Beispiel)

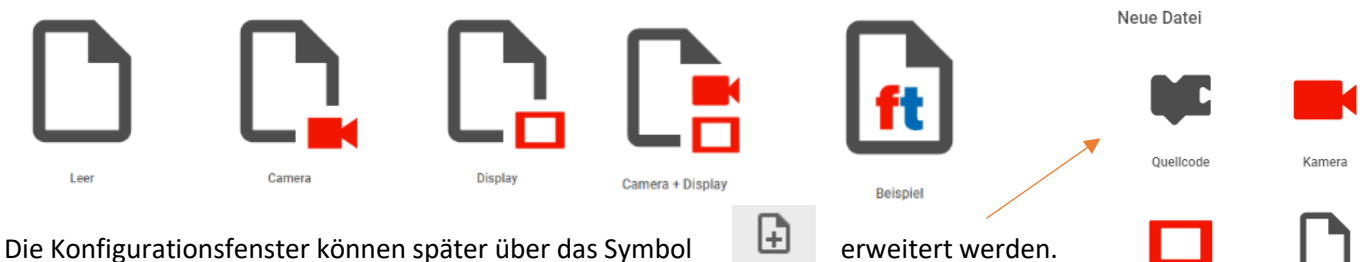

Einen Baukasten auswählen

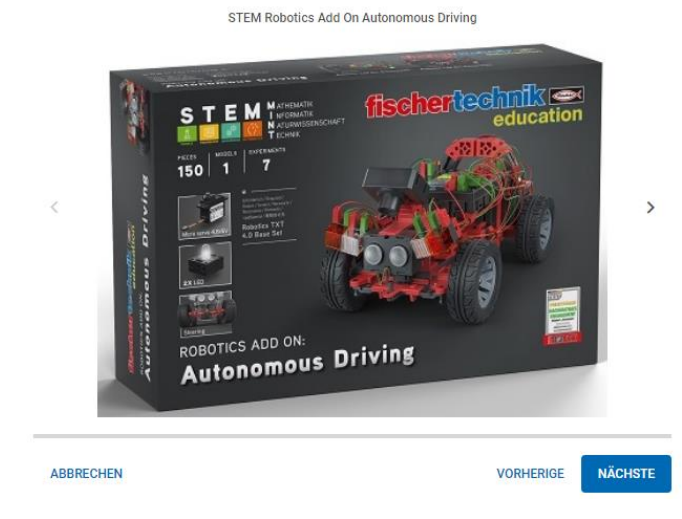

Unter dem Punkt Beispiele können verschiedene Programme für die entsprechenden Baukästen aufgerufen werden. Zuert den Kasten wählen und dann das Servo\_Calibration

entsprechende Programm.

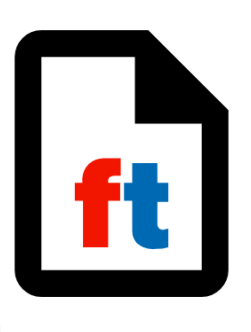

txt / csv / jsor

Um den Quellcode übersichtlicher zu gestalten, ist es möglich zusätzliche Module anzulegen. Hier können Funktionen geschrieben werden, die dann im Hauptprogramm aufgerufen werden. (Siehe Punkt Import) Alle Projetteile (Hauptprogramm, Controllerkonfiguration usw.) werden in einer Libery gespeichert.

#### - **Exporte** (Lokal; fischertechnik GitLab)

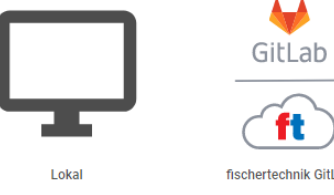

Die erstellten Programme, können auf dem eigenen PC oder unter fischertechnik GitLab abgespeichert werden. Für diesen Fall muss man sich dort anmelden. Dazu kann man sein Fischertechnikzugang auswählen.

<span id="page-6-1"></span>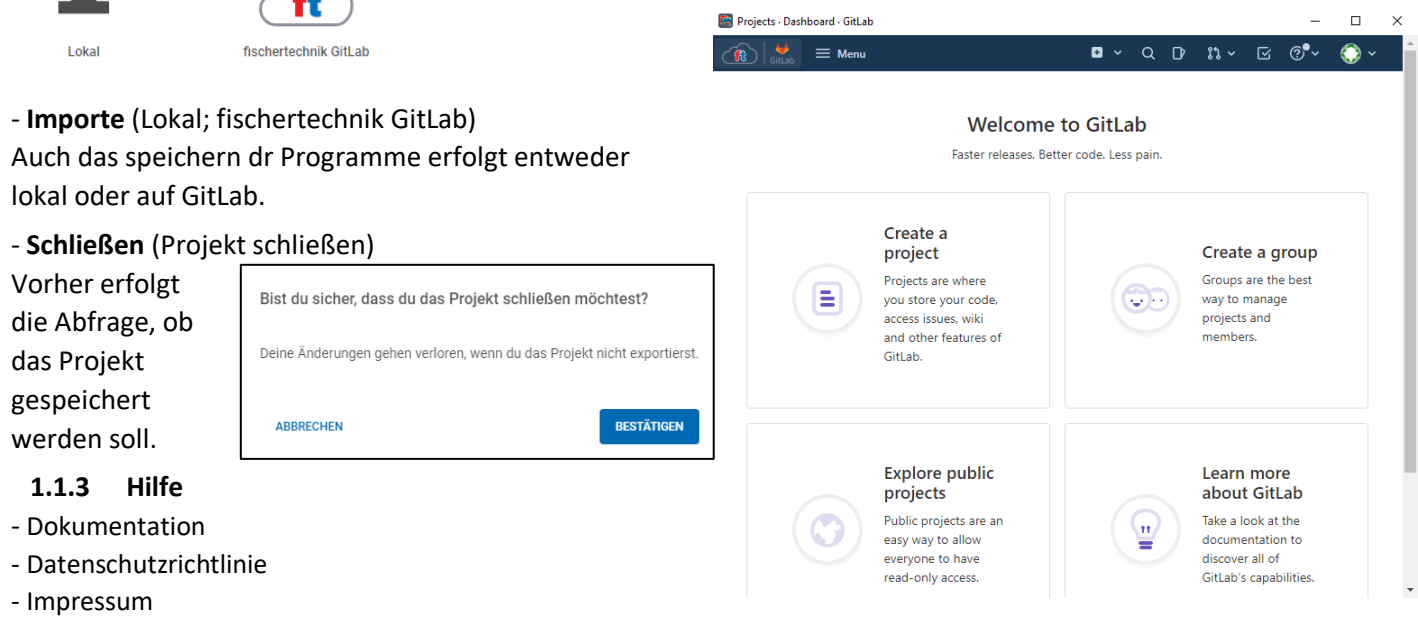

#### <span id="page-7-0"></span>1.2 Blaue Leiste (02)

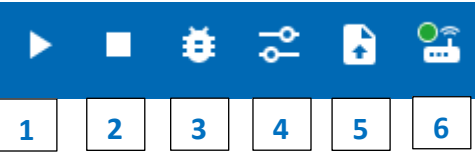

### <span id="page-7-1"></span>**1.2.1 Programm starten (1)**

Der Code wird an den Controller übergeben und das Programm startet

#### <span id="page-7-2"></span>**1.2.2 Programm beenden (2)**

Das Programm auf dem Controller wird beendet

#### <span id="page-7-3"></span>**1.2.3 Debugging (3)**

Das Programm wird auf Fehler überprüft und diese werde im Konsolenfenster (09) angezeigt

#### <span id="page-7-4"></span>**1.2.4 Schnittstellentest (4)**

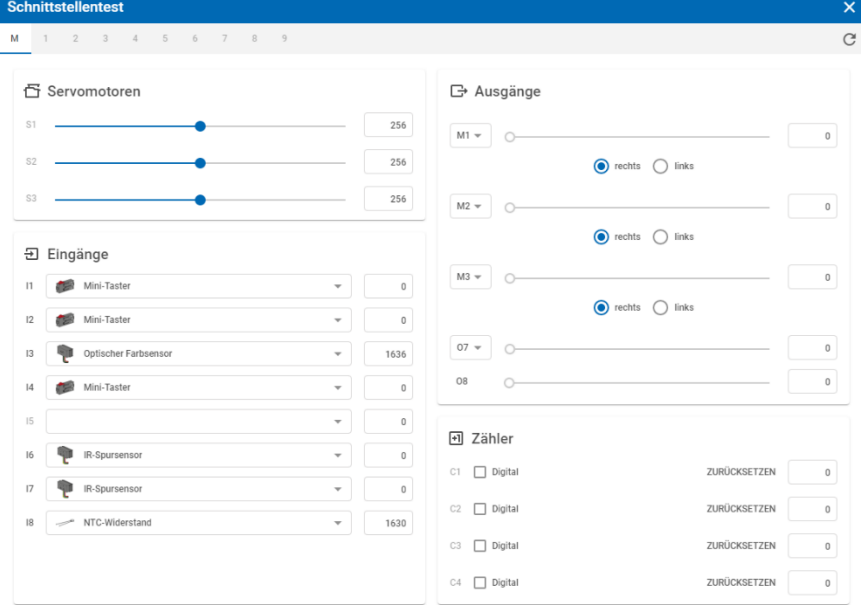

Alle angeschlossenen Aktoren und Sensoren, können auf ihre Funktionsfähigkeit getestet werden.

### <span id="page-7-5"></span>**1.2.5 Programm hochladen (5)**

Das Programm (xxx.py) wird auf den TXT 4.0 geladen und kann dann ohne Entwicklungsumgebung gestartet werden.

<span id="page-7-6"></span>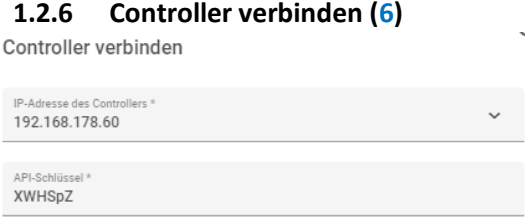

Verbindung kann über WLAN, USB oder Bluetooth hergestellt werden. Der Schlüssel kann in Controller ausgelesen werden. Im Erfolgsfall wird das Symbol mit einem grünen Punkt angezeigt. Weiterhin sind nun alle anderen Befehle aktiviert.  $\frac{1}{2}$ 

### <span id="page-7-7"></span>1.3 Rechte Seite (03)

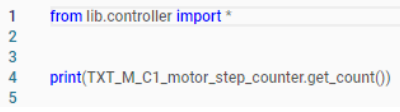

Diese Anzeige ändert sich entsprechend der Auswahl des Fensters. Im Hauptprogramm und der Controllerkonfiguration wird der Python-Code angezeigt. In

der Kamera -und Anzeigekonfiguration, ist der dritte

Punkt (Inspektor) wichtig. Hier werden die Eigenschaften des ausgewählten Elementes, wie z.B. des OK-Buttons eingestellt. Ligen bei der Kamerakonfiguration mehrere Sensorflächen übereinander, können unter dem Punkt Ebenen, die einzelnen Flächen ein- bzw. ausgeschaltet werden.

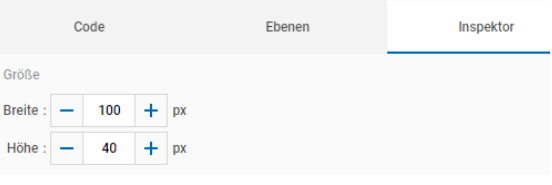

## <span id="page-8-0"></span>1.4 Hauptprogramm (04)

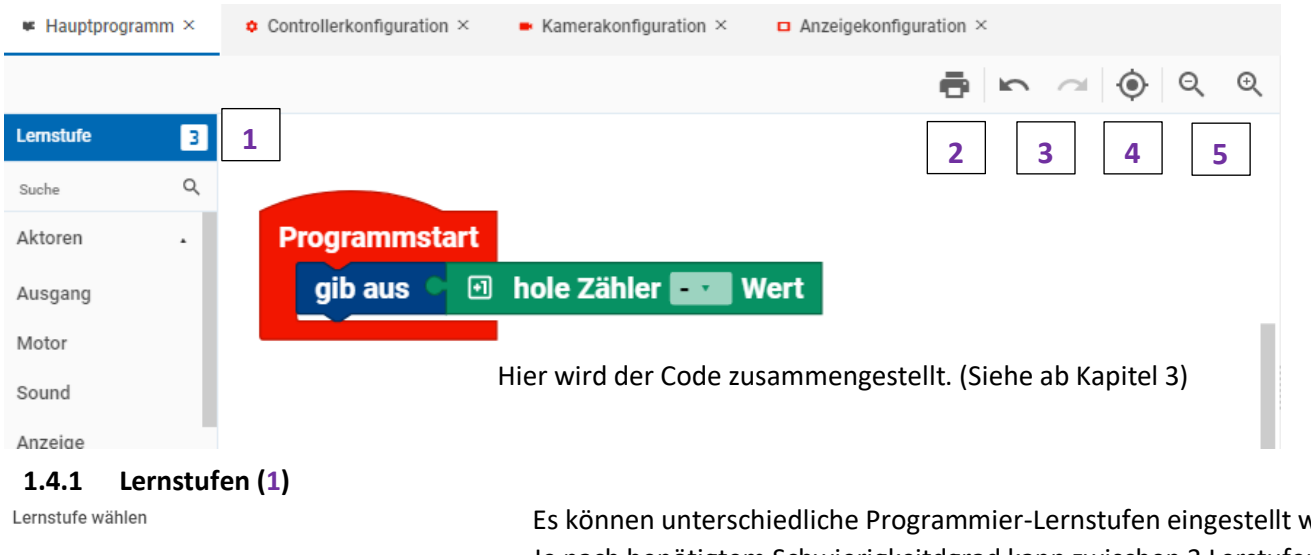

<span id="page-8-1"></span>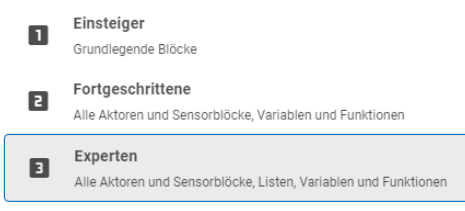

### Es können unterschiedliche Programmier-Lernstufen eingestellt werden. Je nach benötigtem Schwierigkeitdgrad kann zwischen 3 Lerstufen ausgewählt werden.

#### <span id="page-8-2"></span>**1.4.2 Drucken (2)**

Hierbei wird nur der Quellcode (das Programm) ausgedruckt.

#### <span id="page-8-3"></span>**1.4.3 Schritt zurück/vor (3)**

Der jeweils letzte Schritt kann zurückgenommen oder wieder benutzt werden.

#### <span id="page-8-4"></span>**1.4.4 Zentrieren (4)**

Der Code wird in die Mitte des Bildschirmes gerückt.

#### <span id="page-8-5"></span>**1.4.5 Verkleinern/ Vergößern (5)**

Der gesamte Quellcode wird verkleinert oder vergrößert dargestellt.

Tip: Einzelne Programmgruppen können auch zusammengefaltet werden, um die Übersichtlichkeit zu verbessern. Dazu rechte Maustaste auf Objektgruppe und die Option "Baustein zusammenfalten" wählen.

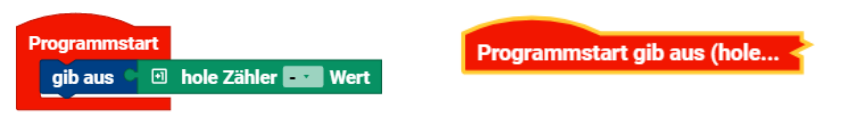

### <span id="page-8-6"></span>1.5 Controllerkonfiguration (05)

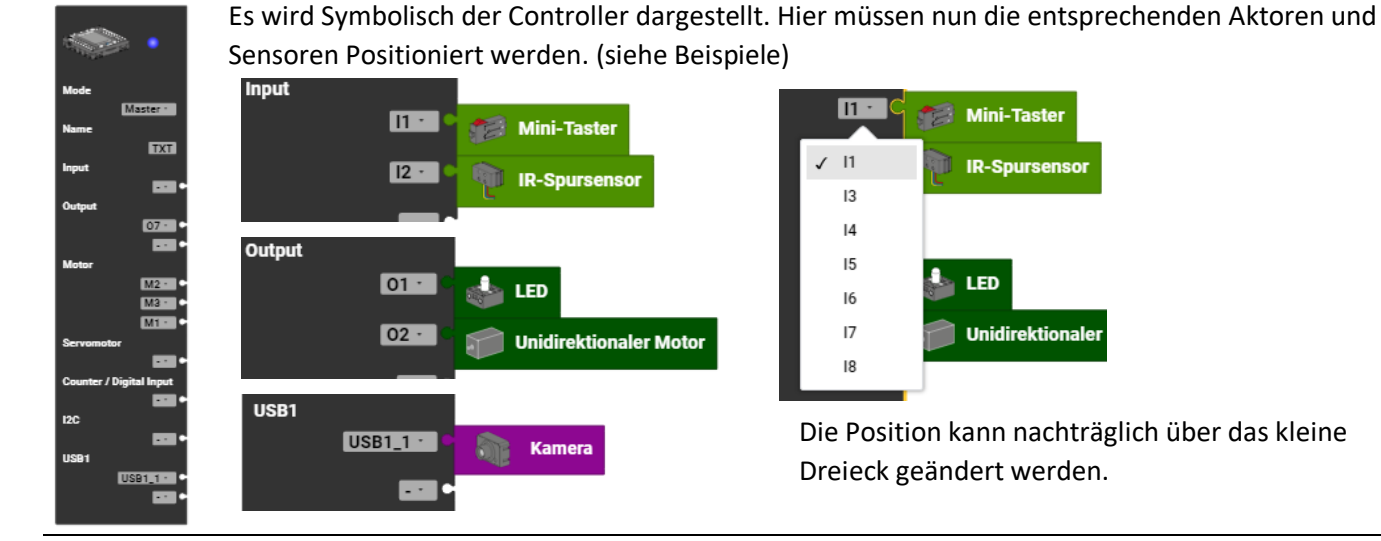

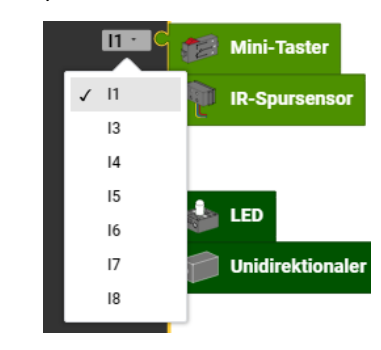

Die Position kann nachträglich über das kleine Dreieck geändert werden.

<span id="page-9-0"></span>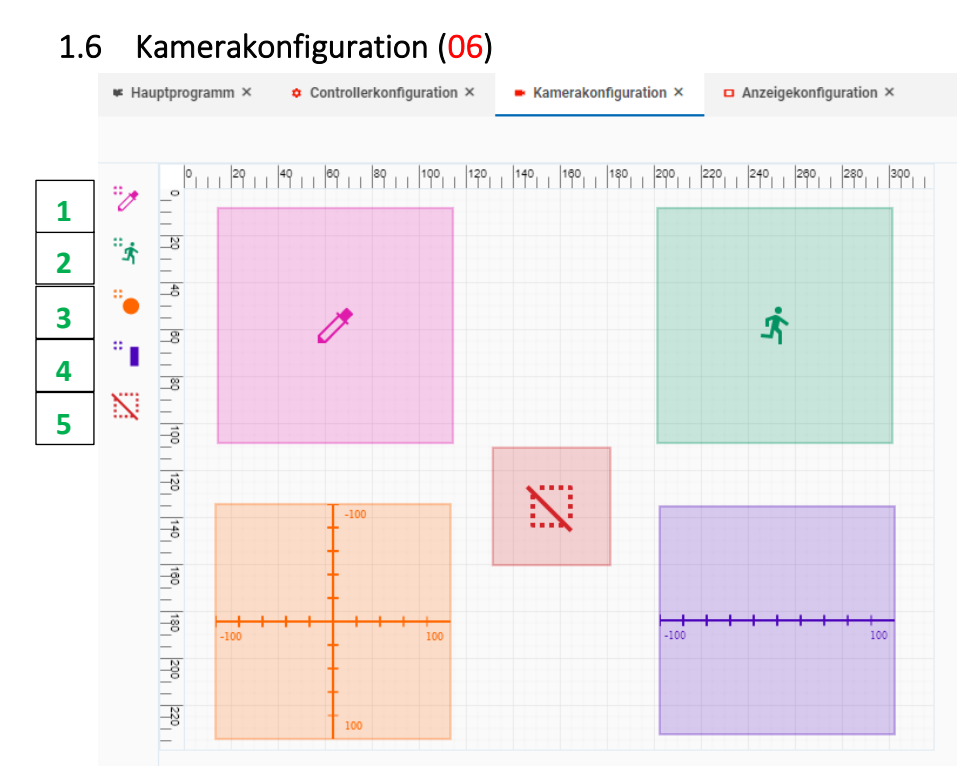

#### Anwendung unter 4.4

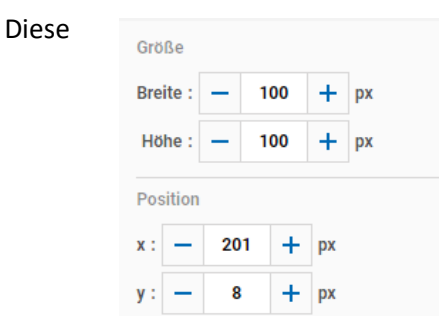

Elemente sind im Inspektor, für alle Elemente gleich. Jedes Element hat dazu noch individuelle Einstellmöglichkeiten.

#### <span id="page-9-1"></span>**1.6.1 Farberkennung (1)**

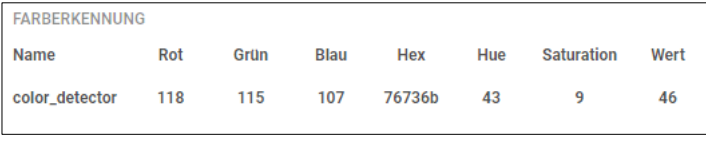

Zur Kontrolle der Werte, gibt es eine Testumgebung unter der Konfigurationseinstellung im Punkt "camera".

Farbe Kontrast  $\ddot{}$ 

Der Inspektor wird um den Punkt Kontrast erweitert.

Der Abruf im Hauptprogramm erfolgt unter dem Punkt:

**USB** 

#### <span id="page-9-2"></span>**1.6.2 Bewegungserkennung (2)**

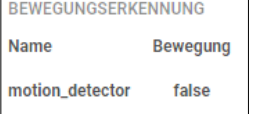

Wird im aufgezogenen grünen Fenster eine Bewegung erkannt, ändert sich die Eigenschaft von motion detector auf True. Bewegung

Der Inspektor wird um den Punkt Toleranz erweitert:

#### <span id="page-9-3"></span>**1.6.3 Ballerkennung (3)**

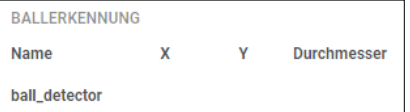

Der Inspektor wird um folgende Punkte erweitert:

In der Testumgebung wird die Position und der Durchmesser angezeigt.

#### Toleranz:  $\mathbf{1}$ ÷. Durchmesser Minimum:  $10$  $\overline{+}$ Maximum :  $\vert -$ 100  $\ddot{}$ **Bereich x-Achse** Start :  $-100$  $\overline{+}$ Grad

#### <span id="page-9-4"></span>**1.6.4 Linienerkennung (4)**

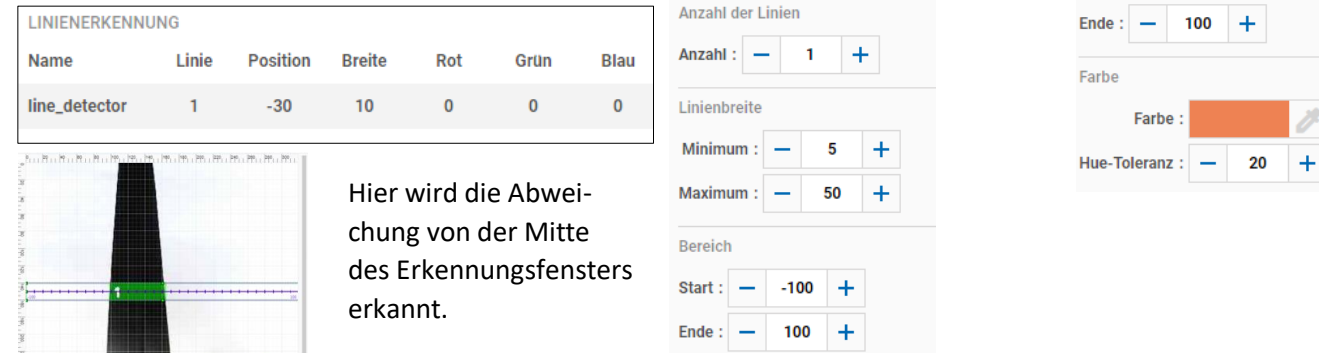

### <span id="page-9-5"></span>**1.6.5 Aussparung (5)**

Dieses Element dient dazu, Bereiche aus dem Erkennungsbereich auszublenden.

### <span id="page-10-0"></span>1.7 Anzeigekonfiguration (07)

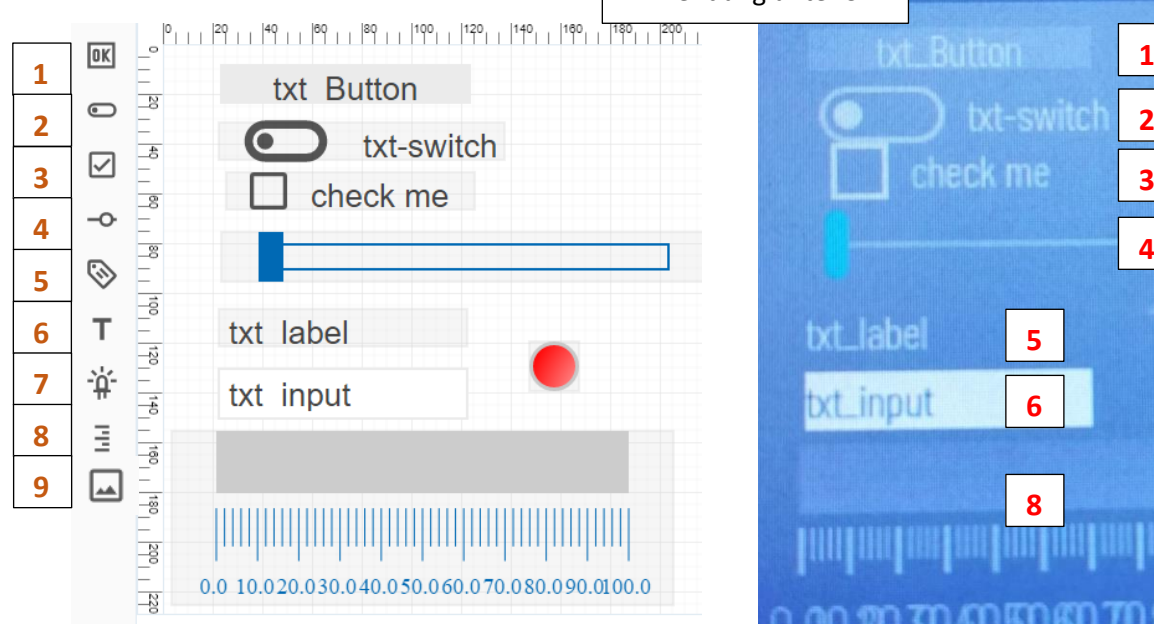

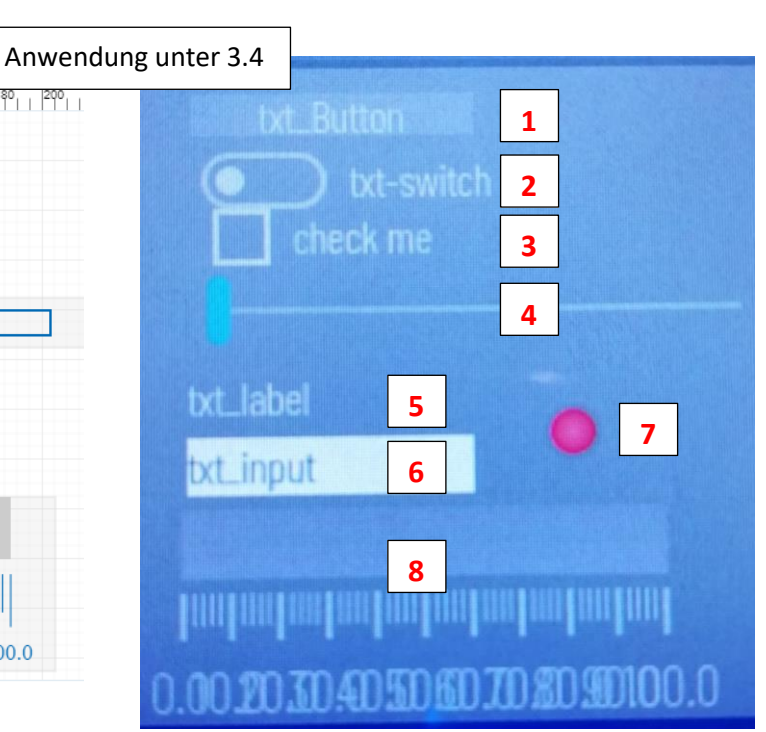

#### <span id="page-10-1"></span>**1.7.1 Inspektor**

Hier können die Eigenschaften der Touchscreen Elemente verändert werden. Gemeinsam haben alle die Möglichkeit der Veränderung von Größe, Position, Name und Text. Daneben gibt es noch individuelle Einstellmöglichkeiten.

#### <span id="page-10-2"></span>**1.7.2 Button (1)**

Mit Text belegbarer Knopf, dessen Status ausgewertet werden kann. Änderung der Textgröße siehe Punkt 5.4.9

#### <span id="page-10-3"></span>**1.7.3 Schiebeschalter (2)**

Schiebeschalter, dessen Status ausgewertet werden kann.

#### <span id="page-10-4"></span>**1.7.4 Kontrollfeld (3)**

Checkbutton zur Anzeige, aber auch zur Steuerung von Aktivitäten.

#### <span id="page-10-5"></span>**1.7.5 Schieberegler (4)**

Für z.B. Servo, Motoren oder Lampenhelligkeit. Regelbereich kann im Inspektor verändert werden.

#### <span id="page-10-6"></span>**1.7.6 Label (5)**

Einfache Textausgabe. Änderung der Textgröße siehe Punkt 5.4.9

#### <span id="page-10-7"></span>**1.7.7 Input (6)**

Feld zur Eingabe von Text, der im Programm ausgewertet werden kann.

#### <span id="page-10-8"></span>**1.7.8 Status Indikator (7)**

Anzeige kann gesetzt bzw. ausgelesen werden

#### <span id="page-10-9"></span>**1.7.9 Messinstrument (Gauge) (8)**

Zur Anzeige analoger Werte. Der Messbereich kann im Inspektor verändert werden.

#### <span id="page-10-10"></span>**1.7.10 Bilddarstellung (9)**

Es besteht die Möglichkeit, Bilder vom Rechner auf der Oberfläche darzustellen.

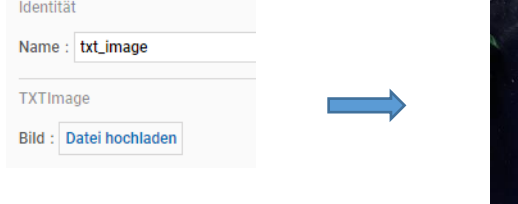

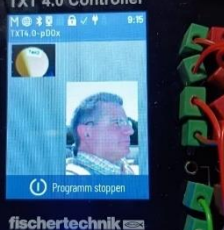

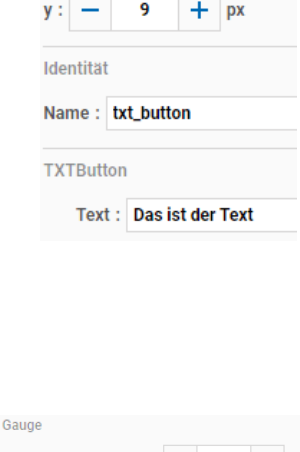

100

15

24

9

÷  $D<sub>x</sub>$ 

 $\ddot{}$ px

 $D$ 

Größe **Breite:** 

Höhe:

Position  $x : -$ 

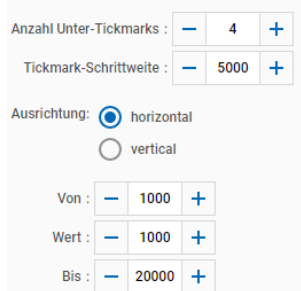

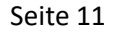

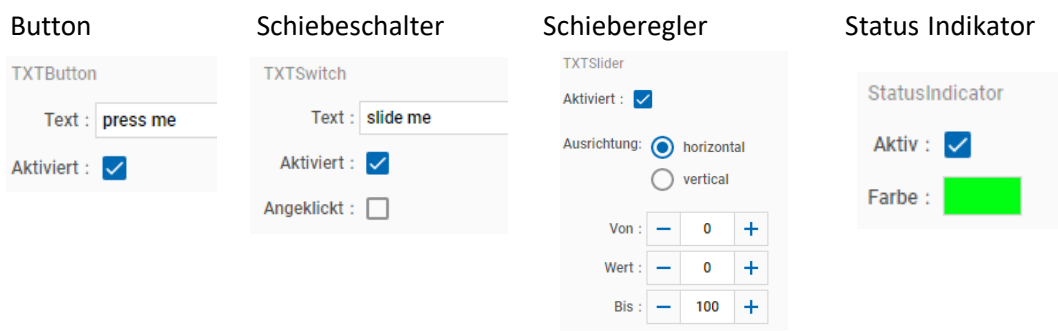

### <span id="page-11-0"></span>1.8 Bedienfeld

Das nachträglich ins Programm implementierte Bedienfeld wird unter Punkt 6.1 ausführlich beschrieben.

### <span id="page-11-1"></span>1.9 Konsole (09)

Im Gegensatz zu "Anzeige", wo Werte auf dem Controller-Display erscheinen, werden hier Informationen auf dem Rechner im Fenster Konsole ausgegeben. Das können zum einen die Info über Start und Ende eines Programmes sein. Aber auch Werte zu Kontrolle oder Fehlermeldungen werden hier angezeigt.

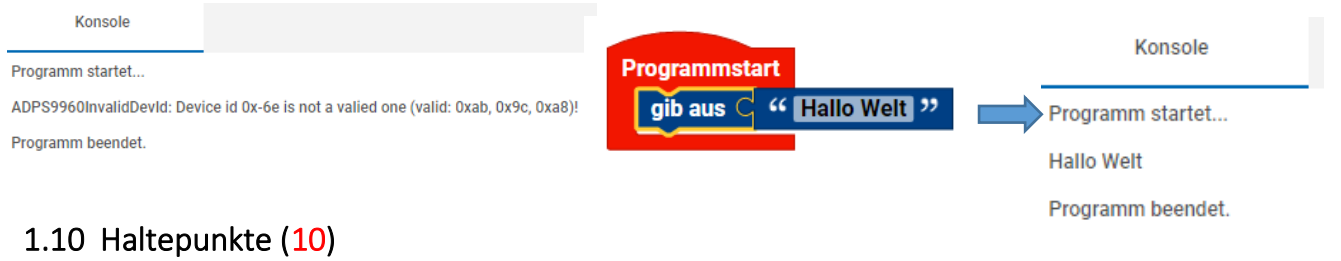

<span id="page-11-2"></span>Noch nicht Dokumentiert.

<span id="page-11-3"></span>1.11 Ausdrucke (11) Noch nicht Dokumentiert.

<span id="page-11-4"></span>1.12 Aufrufstapel (12) Noch nicht Dokumentiert.

# <span id="page-12-0"></span>2 Informationen zum Umgang mit Blöcken

### <span id="page-12-1"></span>2.1 Arten der Blöcke

Zu einem Objekt (hier eine LED) gibt es verschiedene Blöcke zum Umgang mit dem Wert oder Ereignis. Erkennbar ist dies an der Art der Darstellung auf der linken Seite.

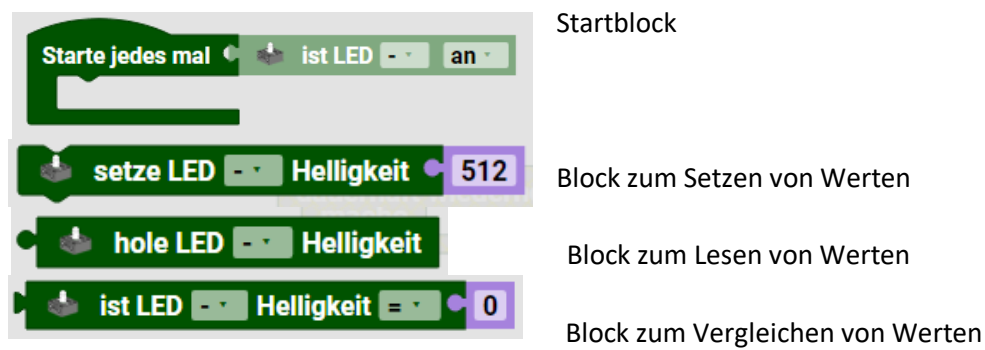

### <span id="page-12-2"></span>2.2 Block vervielfältigen

Mit Klick der rechten Maustaste auf den Block eröffnet sich die Möglichkeit diesen Baustein zu kopieren oder zu duplizieren. Duplizieren geht schneller, da der neue Block sofort in der Nähe angelegt wird. Kopieren eignet sich besser, wenn der neue Block weit entfernt "Eingefügt" wird.

### <span id="page-12-3"></span>2.3 Kommentar hinzufügen

Damit später ein Programm nachvollziehbar ist, gibt es die Möglichkeit, den Blöcken Kommentare zuzufügen. Mit Klick der rechten Maustaste auf den Block kann der Punkt "Kommentare hinzufügen" benutzt werden. Durch einen Klick auf das Fragezeichen wird die Kommentarblase geöffnet bzw. geschlossen.

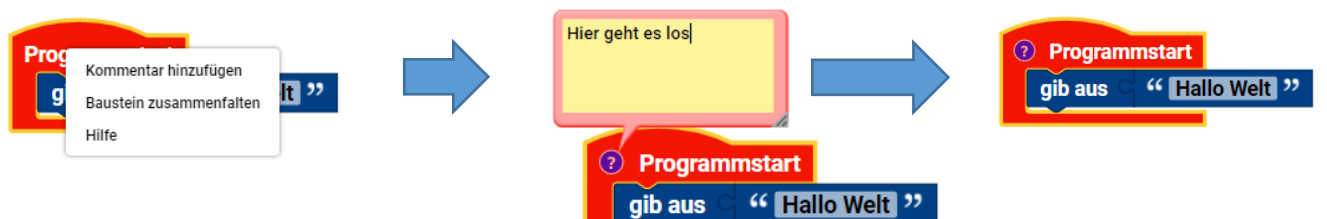

### <span id="page-12-4"></span>2.4 Veränderung des Aussehens

Es gibt einige Blöcke, bei denen man die Darstellung verändern kann. Mit Klick der rechten Maustaste auf den Block kann der Punkt "externe/interne Eingänge" benutzt werden.

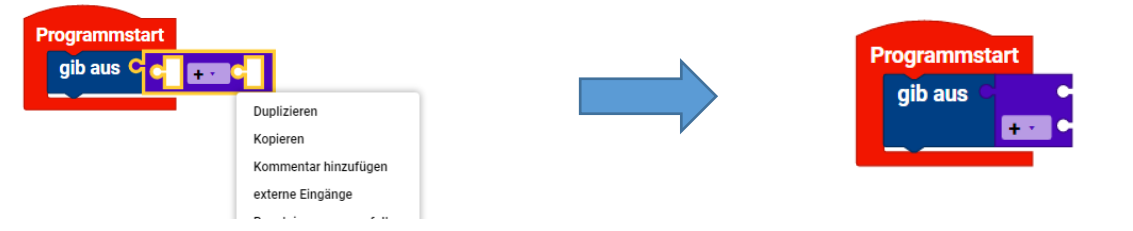

### <span id="page-12-5"></span>2.5 Verkleinerte Darstellung

Um die Übersicht der Programme zu verbessern, gibt es die Möglichkeit, die Blöcke verkleinert darzustellen. Mit Klick der rechten Maustaste auf dem Block kann der Punkt "Baustein zusammenfalten" benutzt werden.

<span id="page-12-6"></span>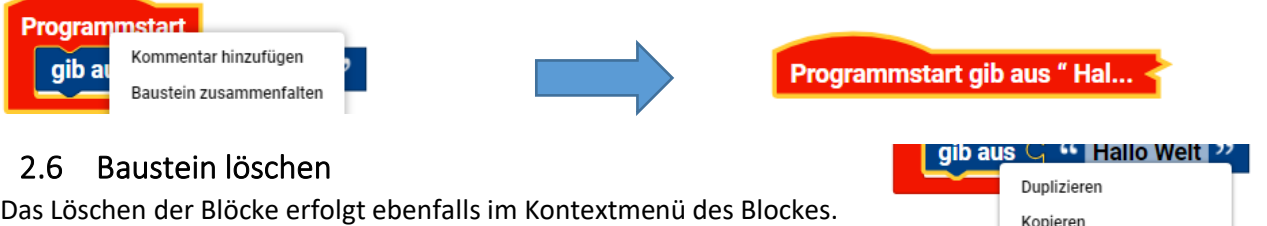

Kommentar hinzufügen Baustein zusammenfalten 2 Bausteine löschen

# <span id="page-13-0"></span>3 Aktoren

### <span id="page-13-1"></span>3.1 Ausgang

<span id="page-13-2"></span>**3.1.1 LED**

<span id="page-13-7"></span><span id="page-13-6"></span><span id="page-13-5"></span><span id="page-13-4"></span><span id="page-13-3"></span>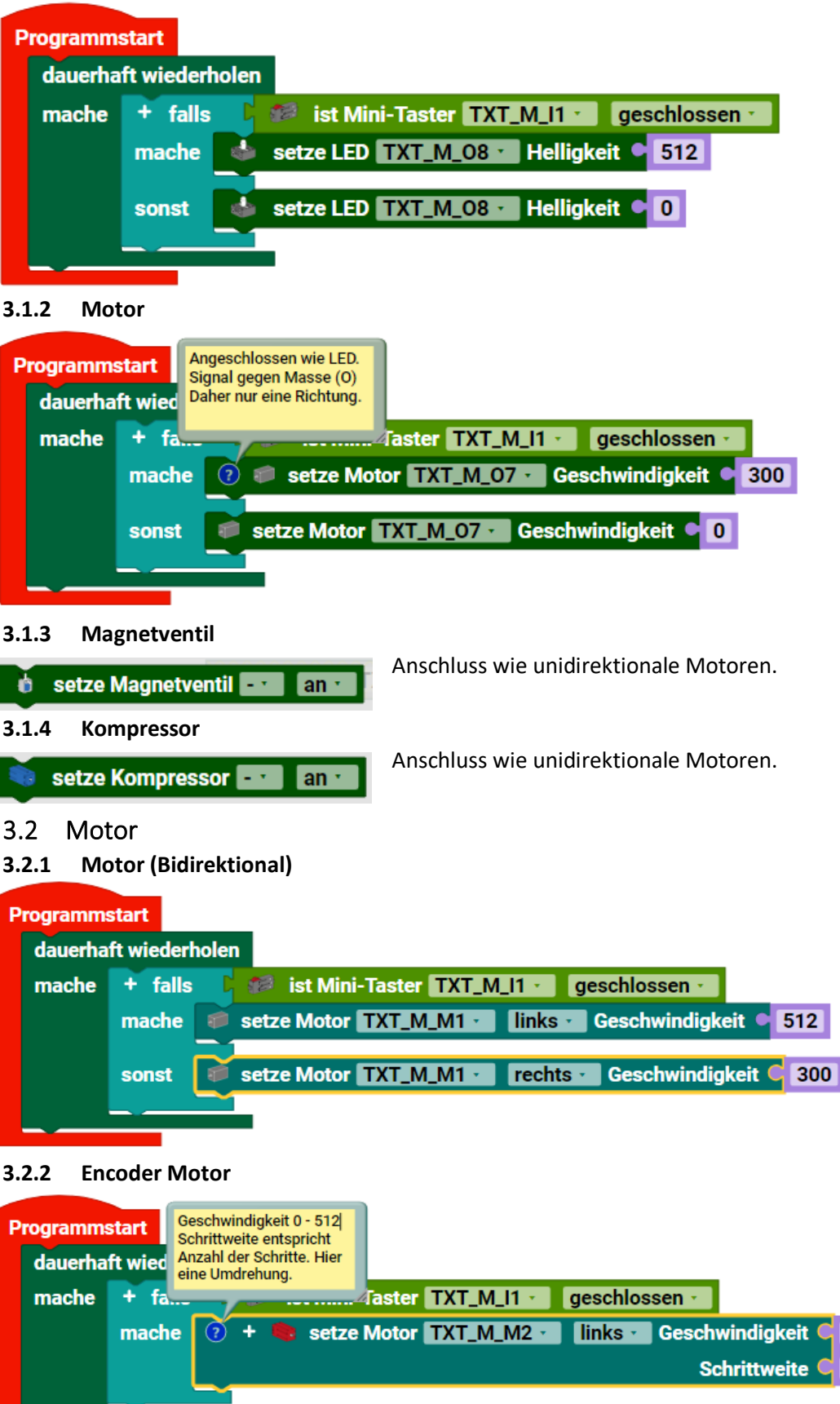

<span id="page-13-8"></span>512

75

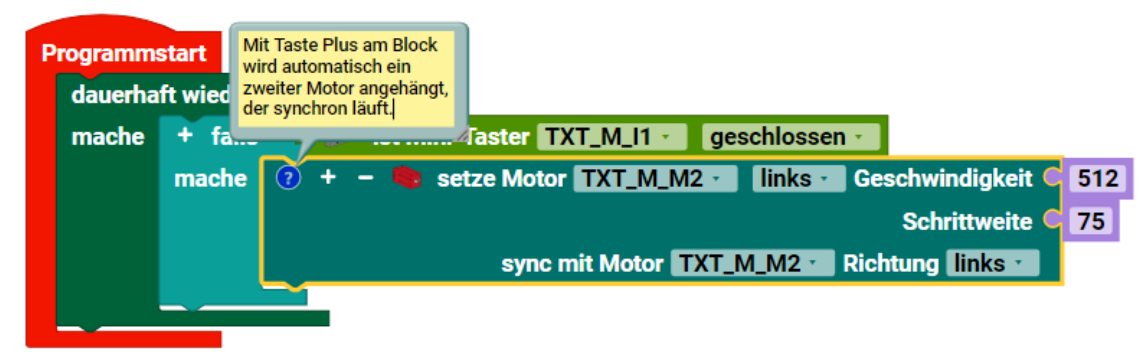

#### <span id="page-14-0"></span>**3.2.3 Servomotor**

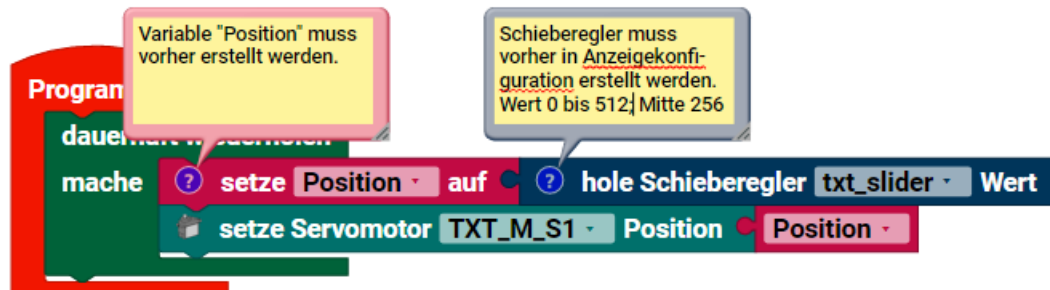

### <span id="page-14-1"></span>3.3 Sound

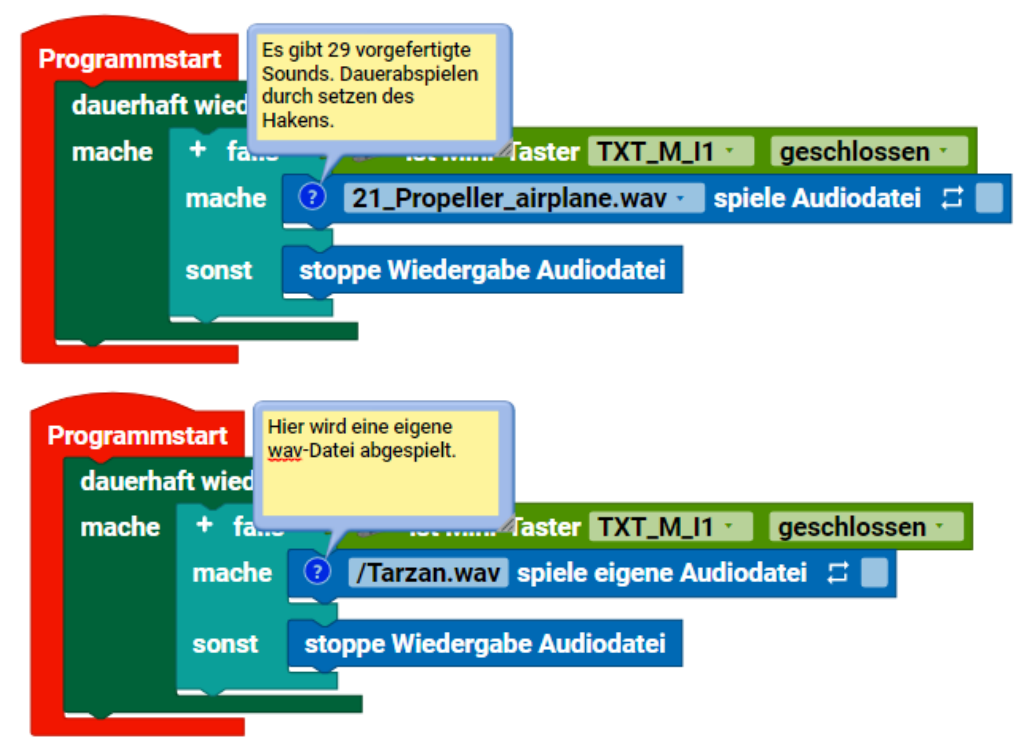

Für eigene Wav-Dateien muss man sich mit dem Controller verbinden. Aufruf der IP-Adresse des Controllers. Nutzername: ft und Passwort: fischertechnik eingeben.

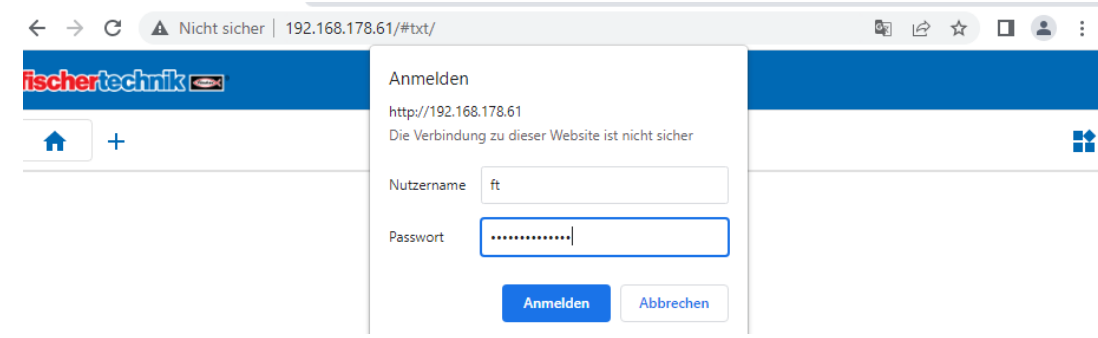

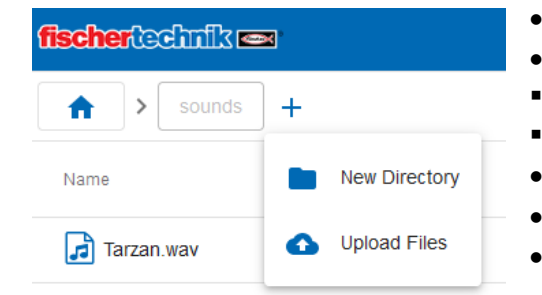

- Den Ordner Sounds bzw. Geräusche öffnen.
- Plustaste drücken.
- Upload Files.
- Add Files und die entsprechende Datei auswählen.
- Upload-Knopf drücken.
- Finish-Knopf drücken
- Abruf siehe Beispiel: /Tarzan.wav

### <span id="page-16-0"></span>3.4 Anzeige

Für das jeweilige Element muss vorher das Objekt im Anzeige Konfigurator erstellt werden. Im Inspektor werden dann die Eigenschaften festgelegt.

<span id="page-16-1"></span>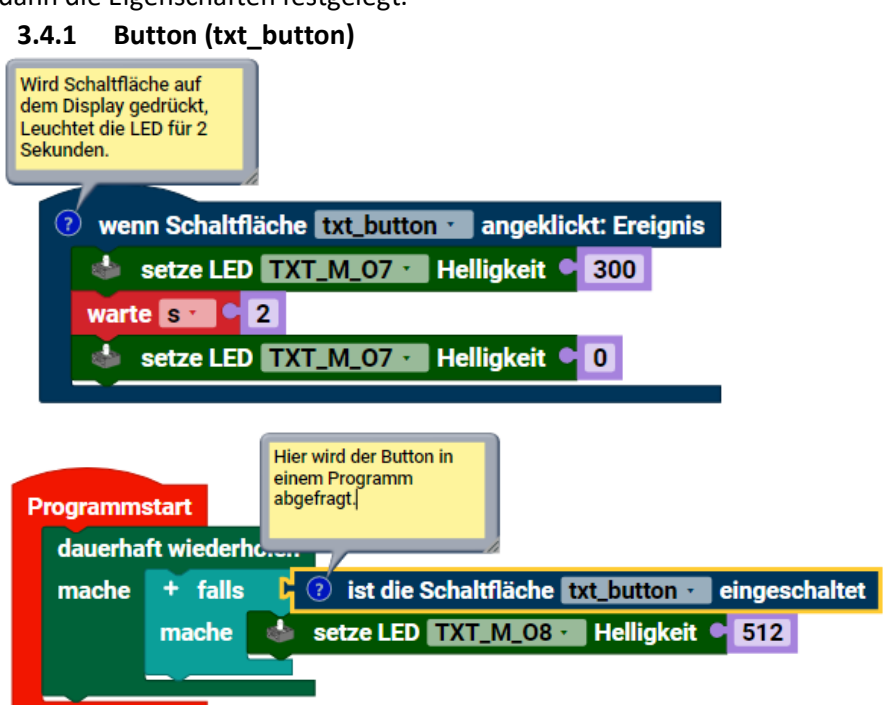

#### <span id="page-16-2"></span>**3.4.2 Schalter (txt\_switch)**

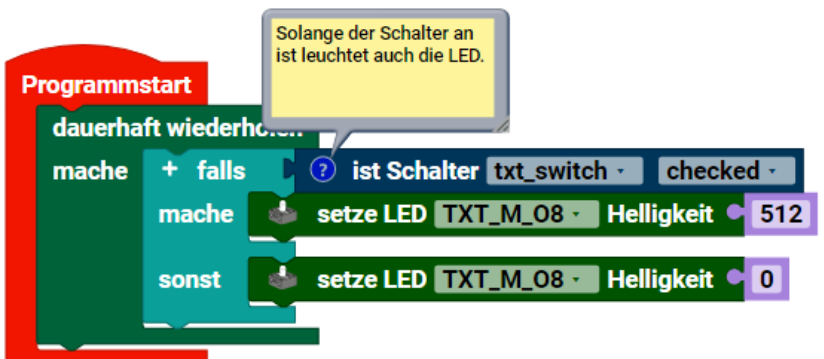

#### <span id="page-16-3"></span>**3.4.3 Kontrollfeld (txt\_checkbox)**

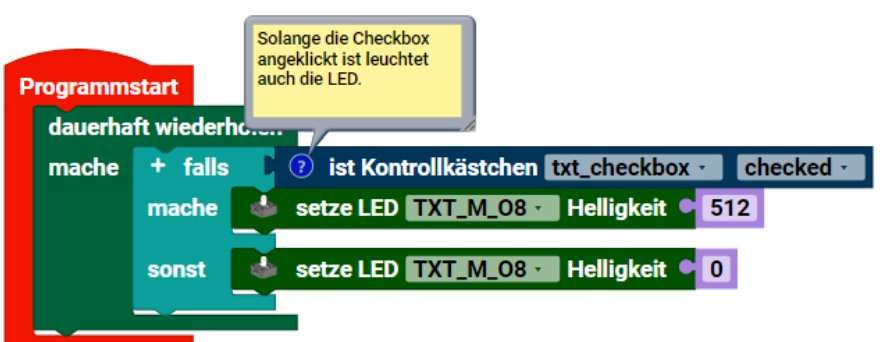

#### <span id="page-17-0"></span>**3.4.4 Schieberegler (txt\_slider)**

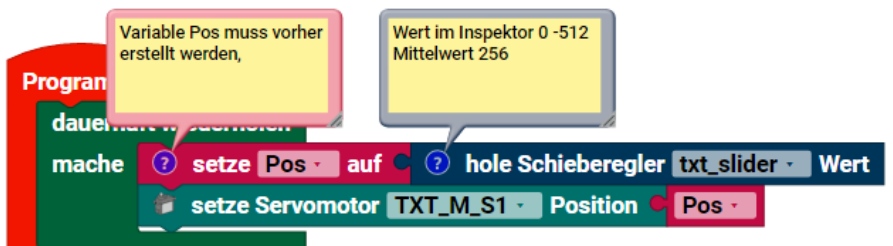

#### <span id="page-17-1"></span>**3.4.5 Beschriftungsfeld (txt\_label)**

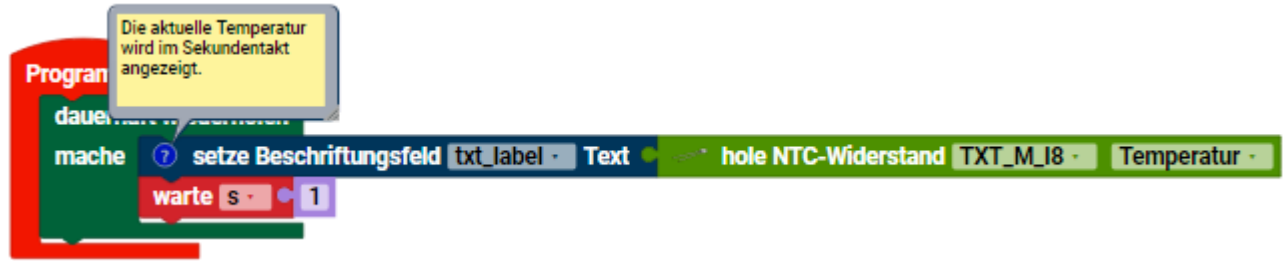

#### <span id="page-17-2"></span>**3.4.6 Eingabefeld (txt\_input)**

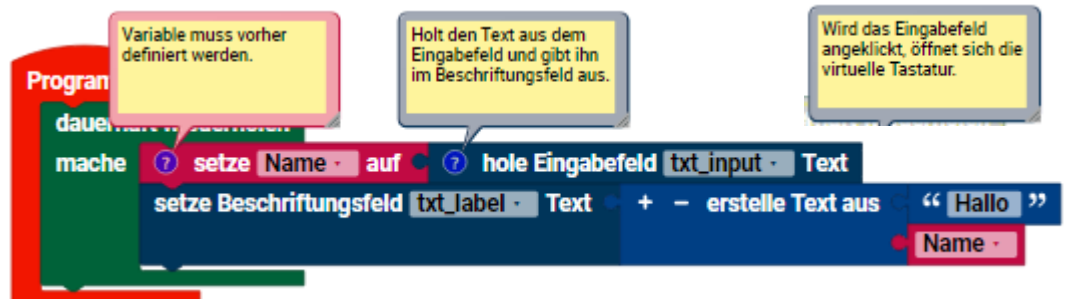

### <span id="page-17-3"></span>**3.4.7 Statusanzeige (txt\_status\_indicator)**

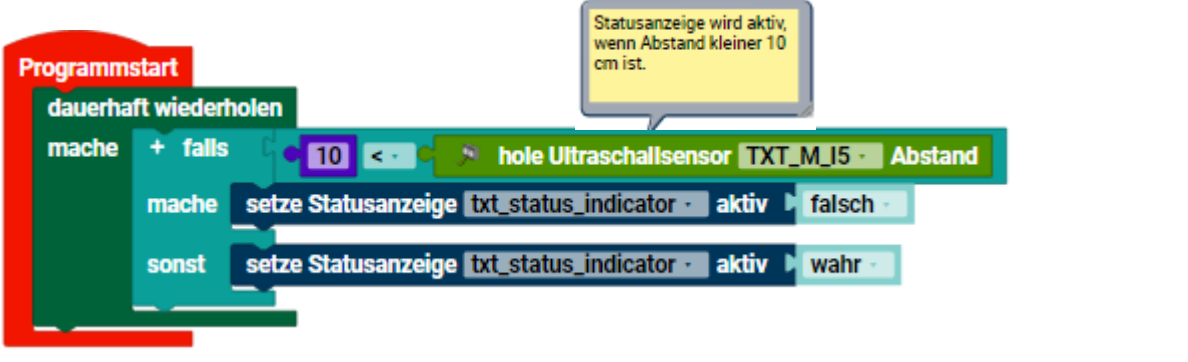

#### <span id="page-17-4"></span>**3.4.8 Messinstrument (txt\_gauge)**

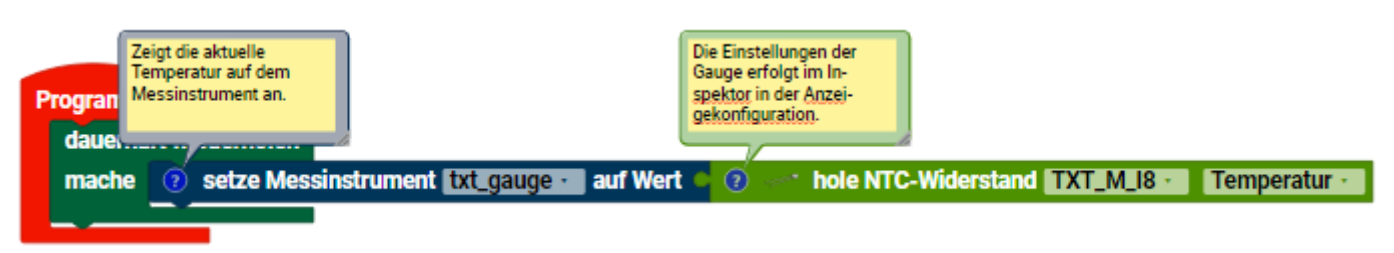

## <span id="page-18-0"></span>4 Sensoren

### <span id="page-18-1"></span>4.1 Eingang

#### <span id="page-18-2"></span>**4.1.1 Taster**

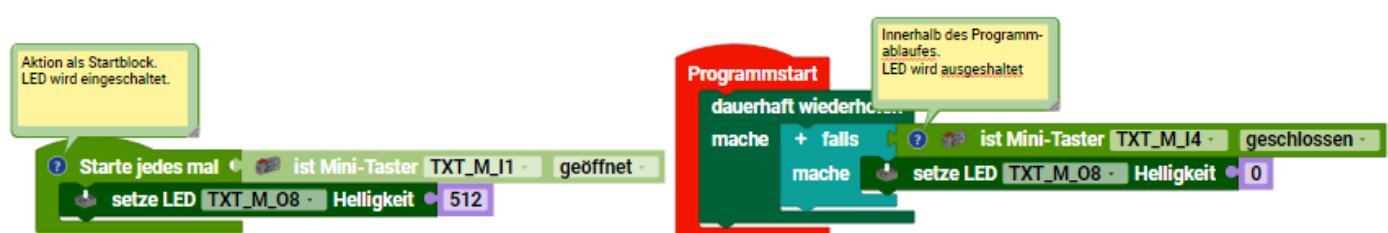

#### <span id="page-18-3"></span>**4.1.2 Ultraschallsensor**

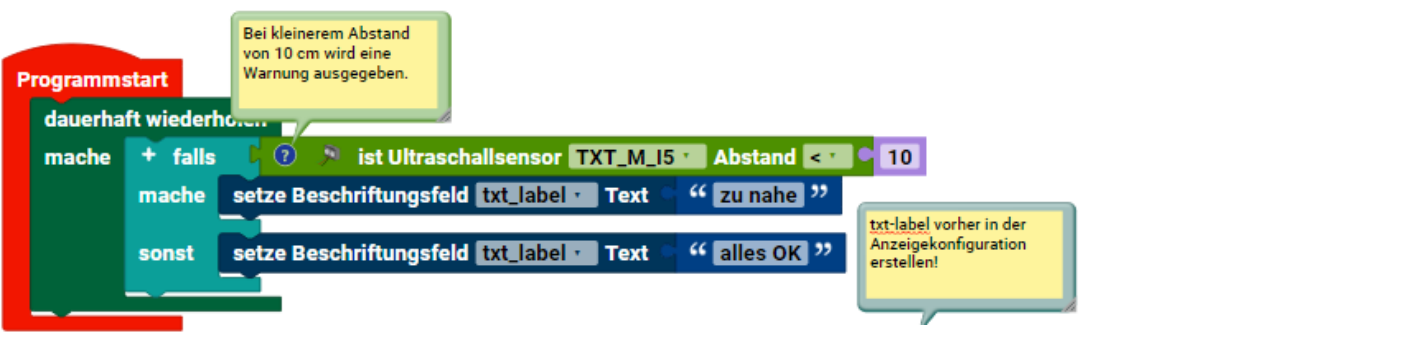

#### <span id="page-18-4"></span>**4.1.3 Farbsensor**

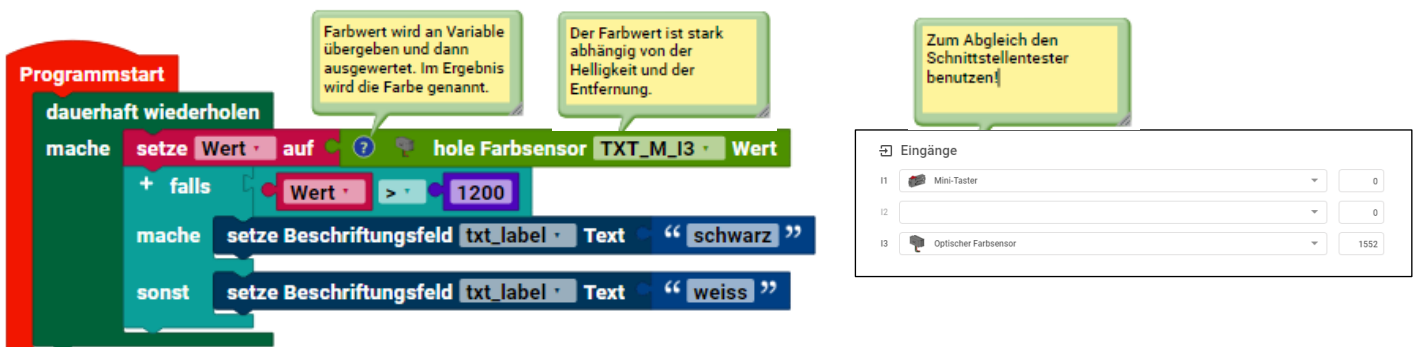

#### <span id="page-18-5"></span>**4.1.4 Spurensucher**

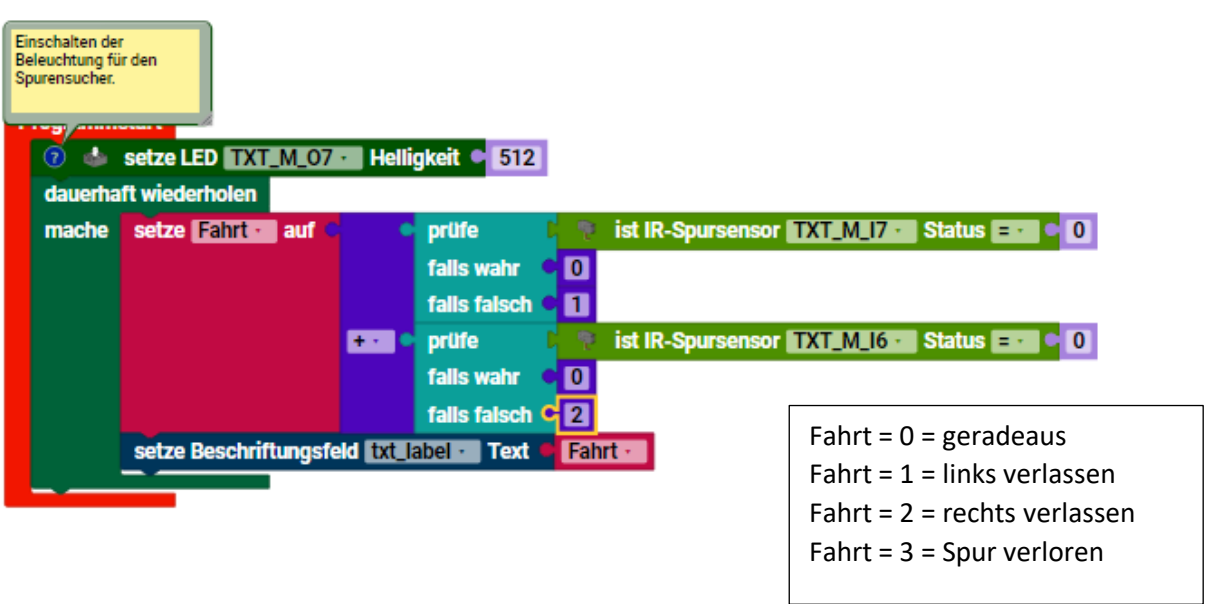

#### <span id="page-19-0"></span>**4.1.5 Fototransistor**

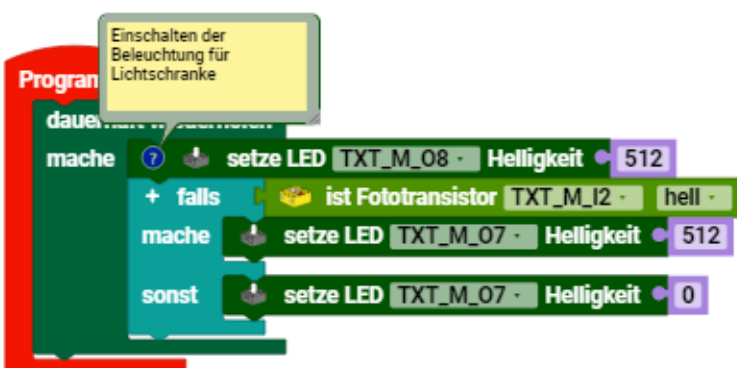

#### <span id="page-19-1"></span>**4.1.6 Fotowiderstand**

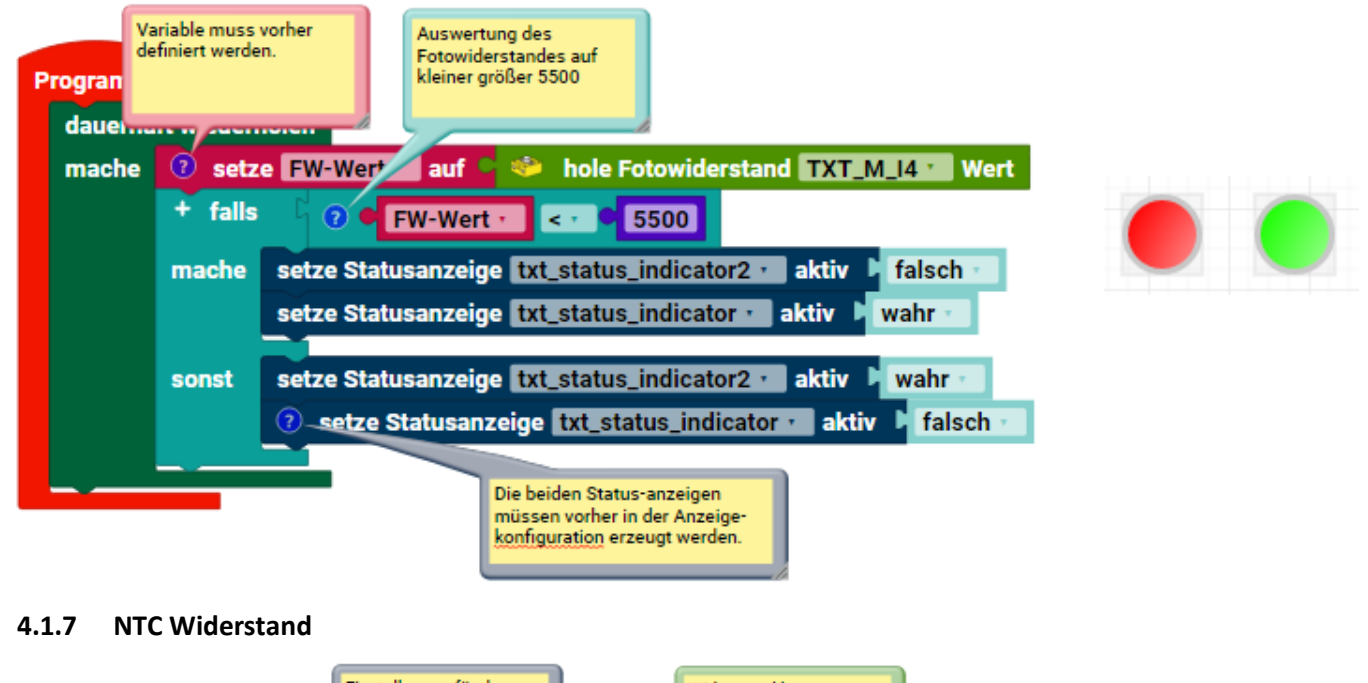

<span id="page-19-2"></span>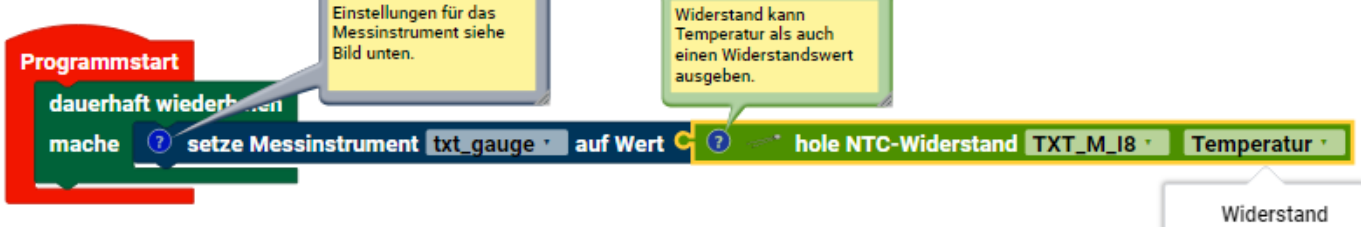

√ Temperatur

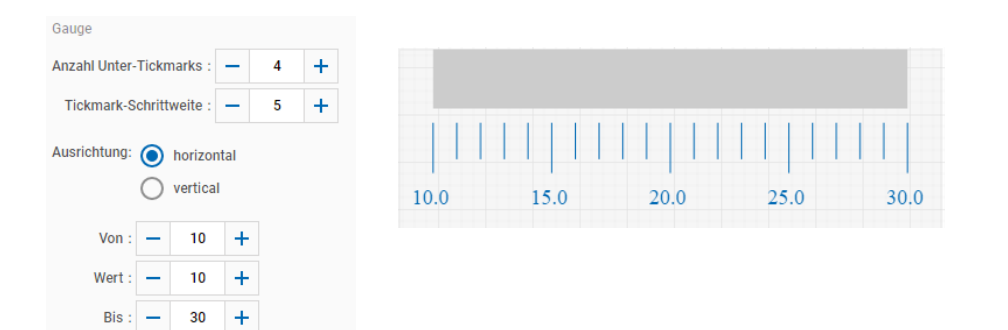

### <span id="page-20-0"></span>4.2 Zähler

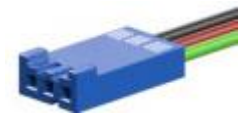

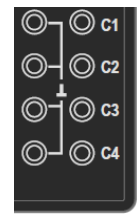

- Impulse können auf zwei verschiedene Arten gezählt werden:
- -Die Auswertung erfolgt über einen normalen I-Eingang
- -Bei schnellen Impulsen würde ein C-Eingang (C1 C4) besser funktionieren.

-Hauptsächlich gedacht sind die C-Eingänge für Encodermotoren, die über 3 zusätzliche Anschlüsse verfügen (Plus, Minus, Zählausgang) Bei den aktuellen Motoren beträgt eine Umdrehung 63,3 Impulse.(Alt-63,9)

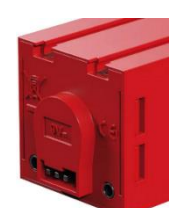

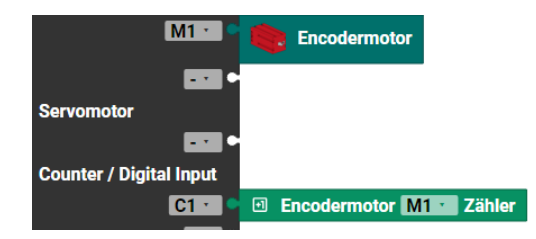

Um die Zählimpulse eines Motors auszuwerten, muss in der Controllerkonfiguration der Motor und der entsprechende Zähleingang am Controller angemeldet sein.

#### <span id="page-20-1"></span>**4.2.1 Hole Zählerwert**

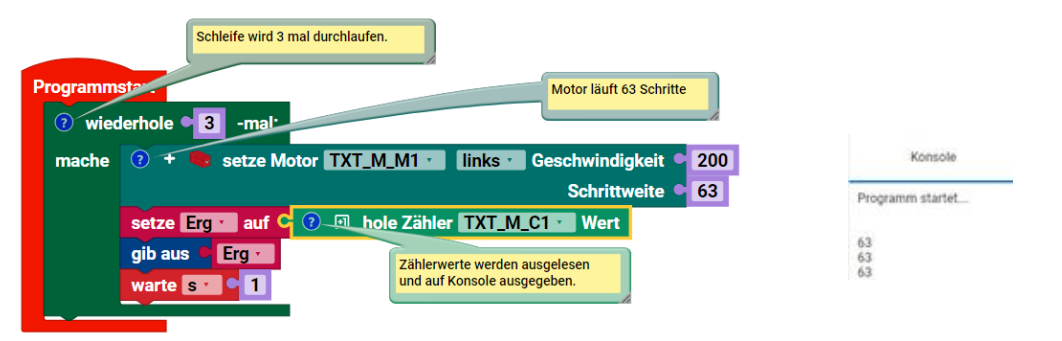

#### <span id="page-20-2"></span>**4.2.2 Ist Zähler … Wert**

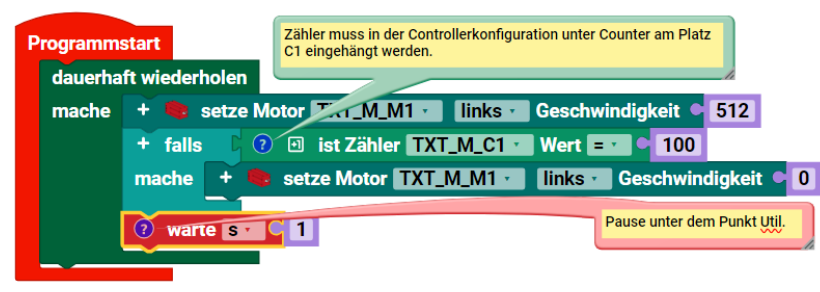

#### Ist die Zahl größer 100 wird der Motor Angehalten. Nach einer Pause startet der Motor erneut.

#### <span id="page-20-3"></span>**4.2.3 Setze Zähler zurück**

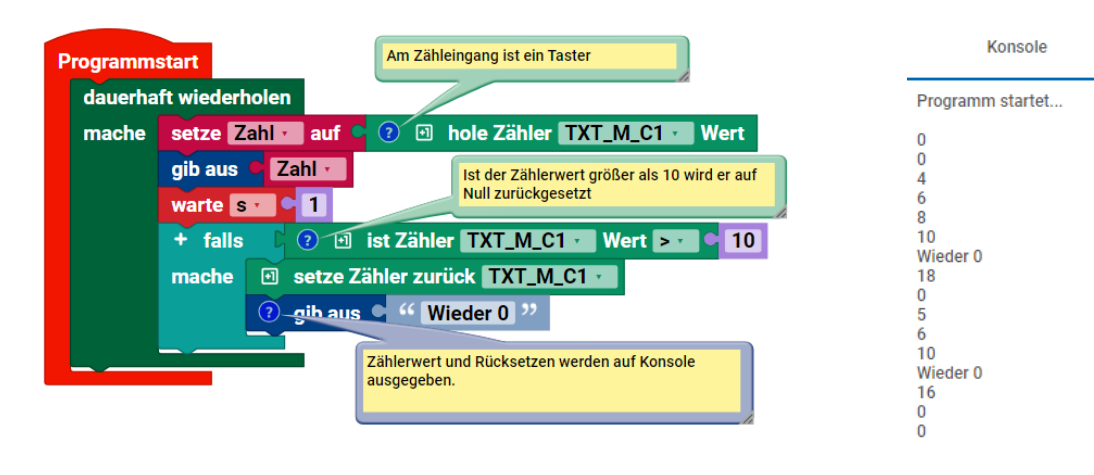

# <span id="page-21-0"></span> $4.3$   $1^{2}C$

Hier können die 3 Sensoren von Fischertechnik angeschlossen werden. Das sind zurzeit:

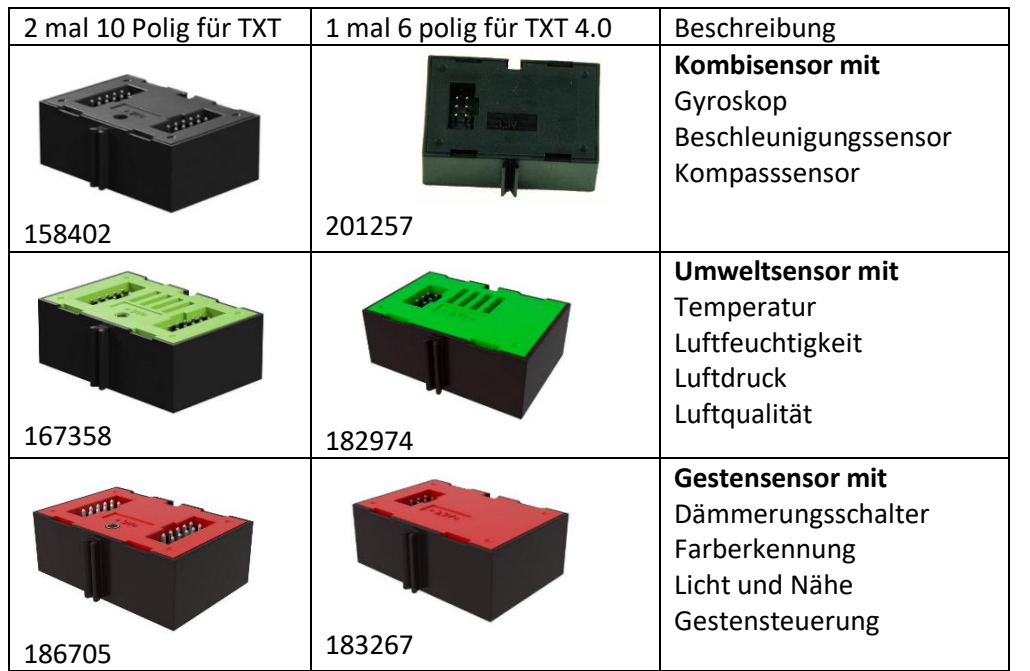

Es gibt die Sensoren teilweise für den alten TXT bzw. für den neuen TXT 4.0 Sie sind vom Anschluss nicht Kompatibel. Dafür bietet FT einen Adapter für über 20 Euro an.

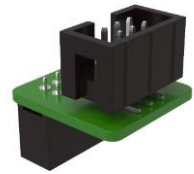

Alternativ braucht man nur ein Kabel im Eigenbau mit folgender Belegung:

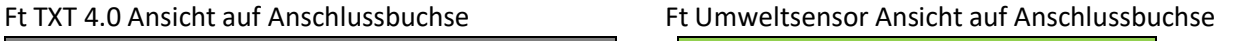

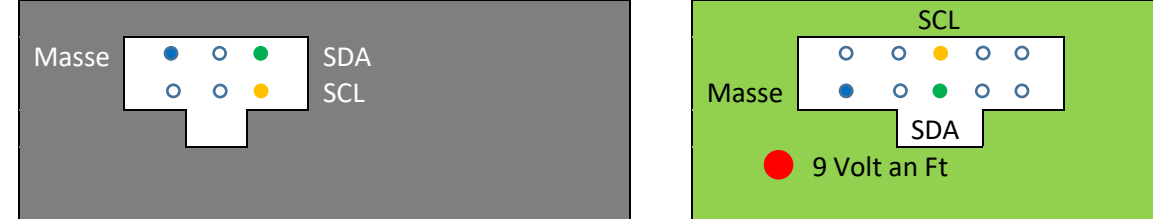

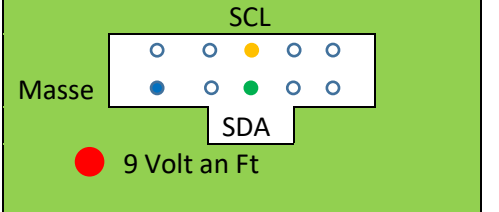

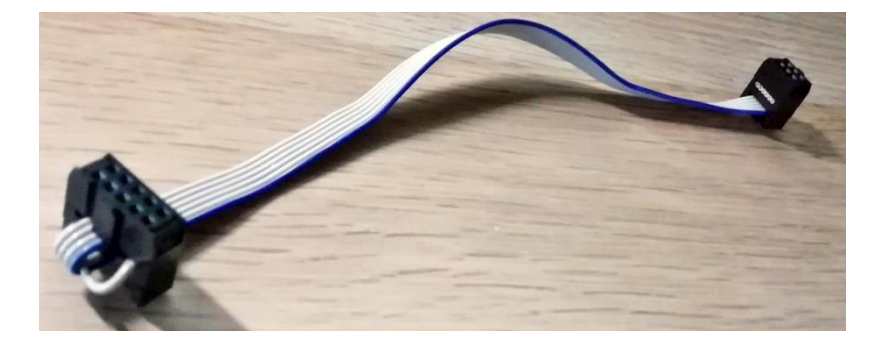

#### <span id="page-22-0"></span>**4.3.1 Kombisensor**

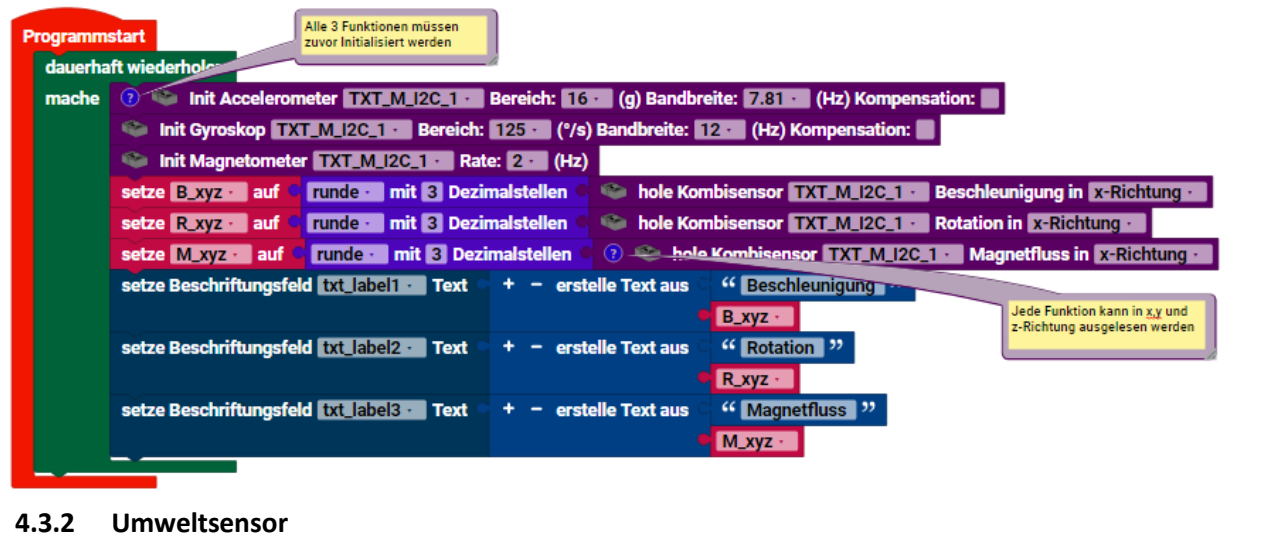

<span id="page-22-1"></span>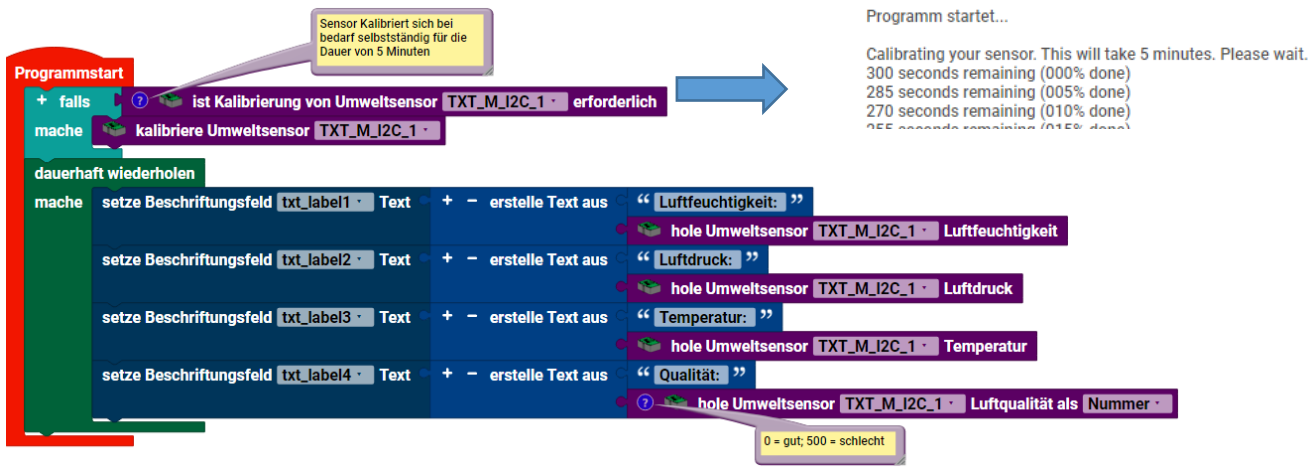

#### <span id="page-22-2"></span>**4.3.3 Gestensensor**

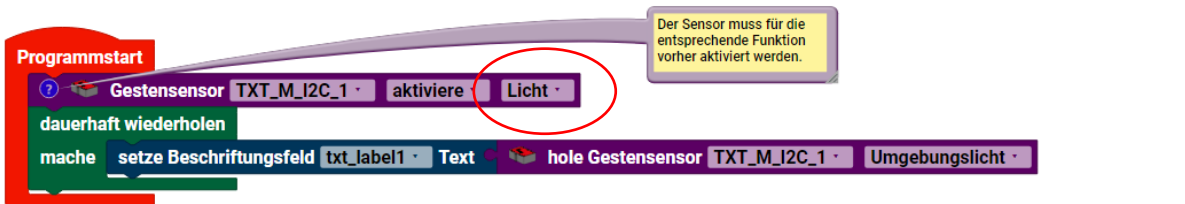

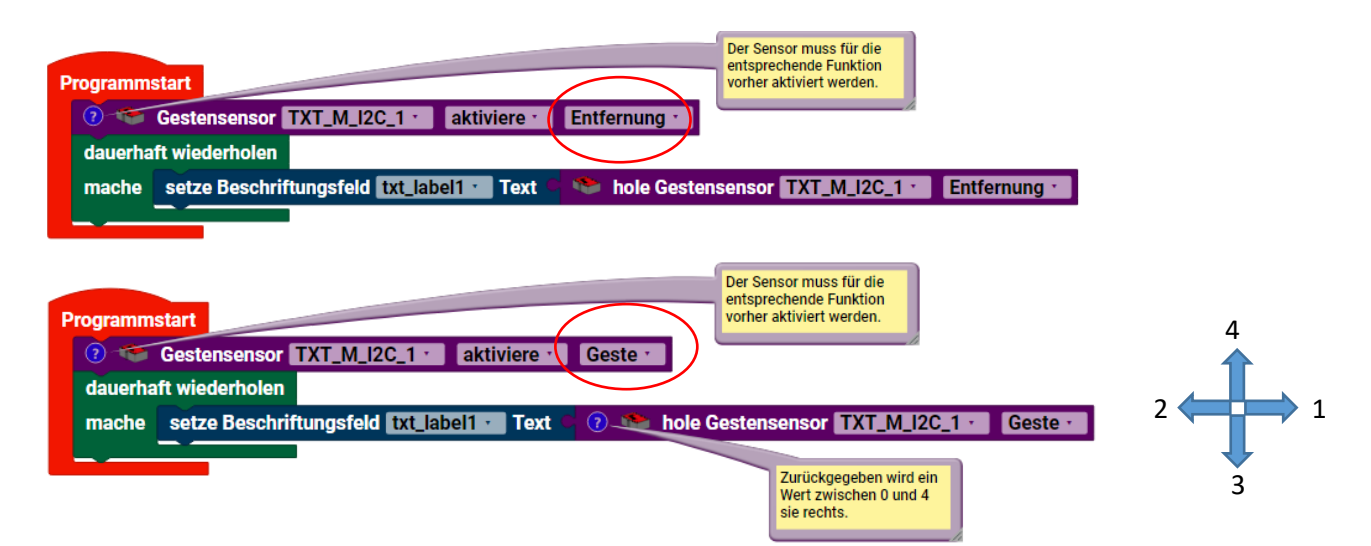

### <span id="page-23-0"></span>4.4 USB (Kamera)

#### <span id="page-23-1"></span>**4.4.1 Bewegungserkennung**

<span id="page-23-4"></span><span id="page-23-3"></span><span id="page-23-2"></span>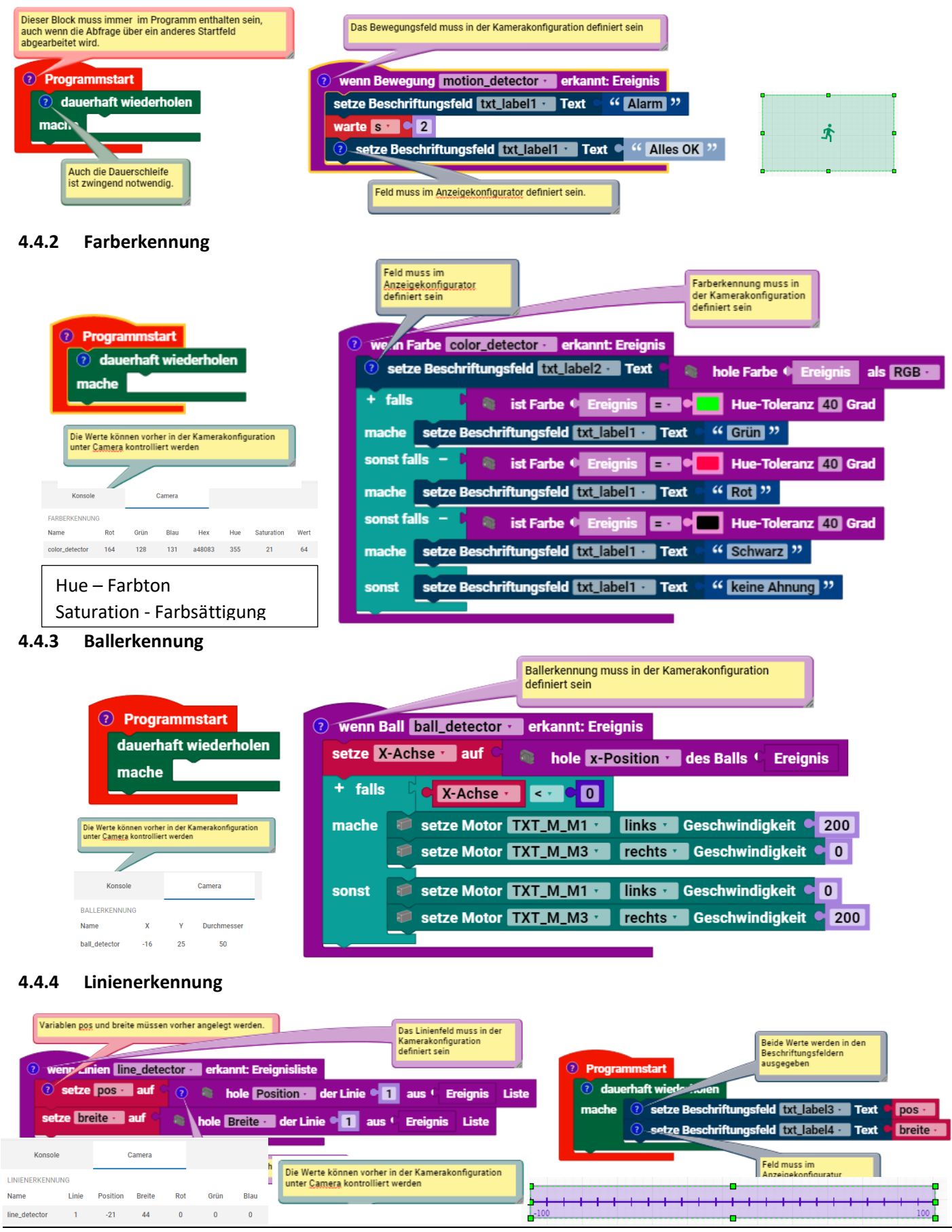

### <span id="page-24-0"></span>**4.4.5 Bilddarstellung auf Controller**

<span id="page-24-1"></span>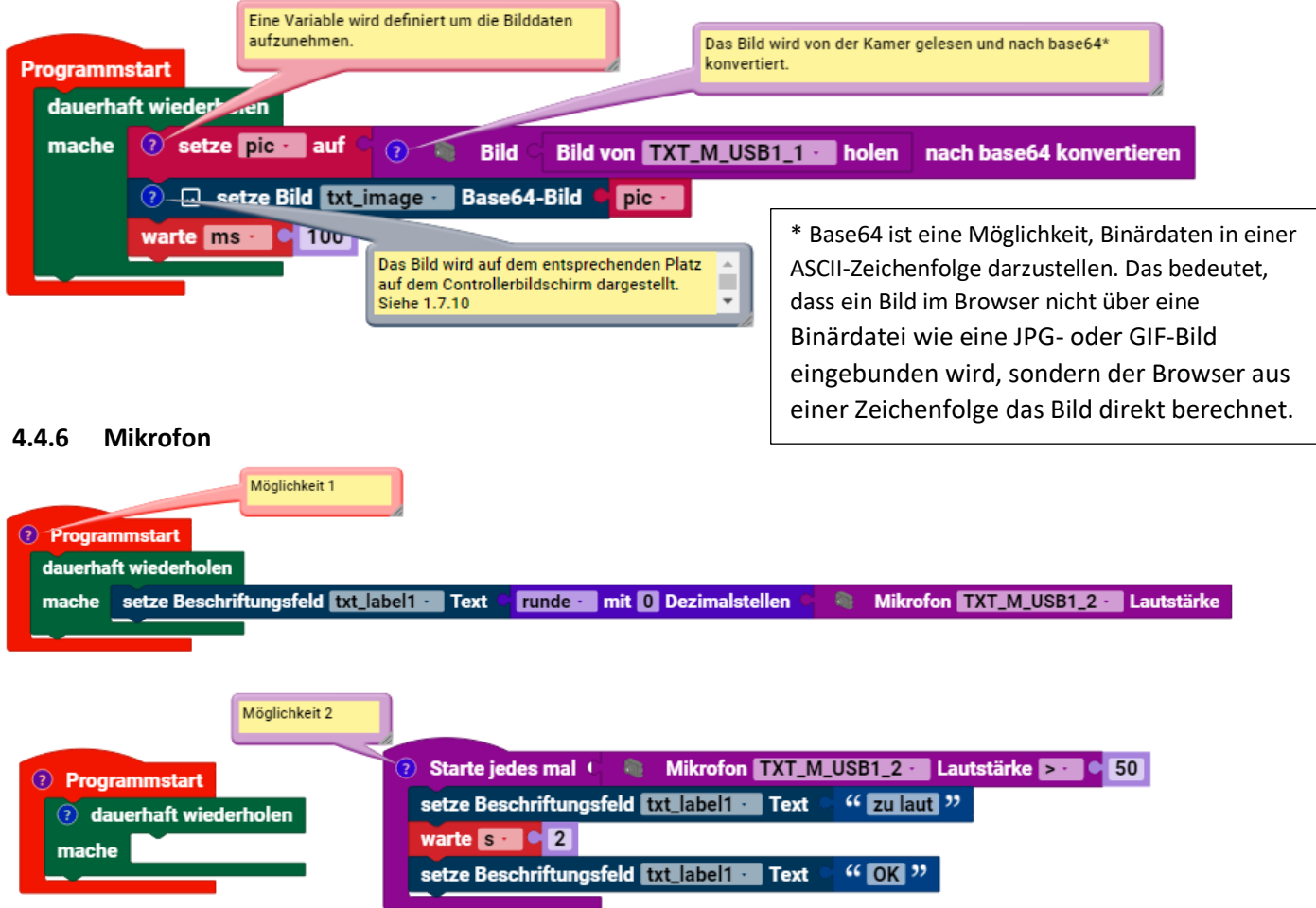

# <span id="page-25-0"></span>5 Verarbeitung

### <span id="page-25-1"></span>5.1 Logik

### <span id="page-25-2"></span>**5.1.1 Boolesche Logik**

Einfaches mathematisches System, das zwei Werte hat, um Bedingungen und Schleifen zu kontrollieren. (wahr,falsch)

#### <span id="page-25-3"></span>**5.1.2 Wenn Funktion**

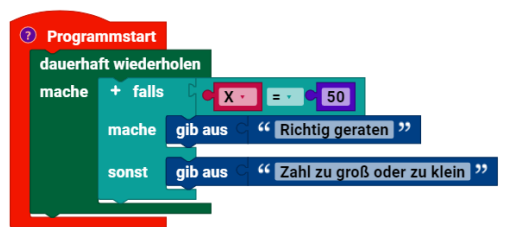

Es ist eine der häufigsten verwendeten Funktionen. Sie ermöglicht den logischen Vergleich zwischen einem aktuellen Wert und einem erwarteten Wert.

#### <span id="page-25-4"></span>**5.1.3 Vergleichsoperatoren**

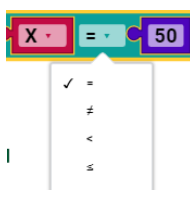

Jedem der 6 möglichen Vergleichsoperatoren werden 2 Eingänge übergeben und der Vergleich gibt wahr oder falsch zurück.

#### <span id="page-25-5"></span>**5.1.4 Logische Operatoren**

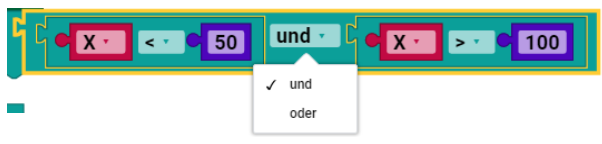

Der **und**-Block gibt dann und nur dann **wahr** zurück, wenn seine beiden Eingangswerte wahr sind.

Der **oder**-Block gibt **wahr** zurück, wenn mindestens einer seiner beiden Eingangswerte wahr ist.

### <span id="page-25-6"></span>5.2 Schleifen

### <span id="page-25-7"></span>**5.2.1 Dauerhafte Wiederholung (Dauerschleife) 5.2.2 Wiederhole (Zählschleife)**

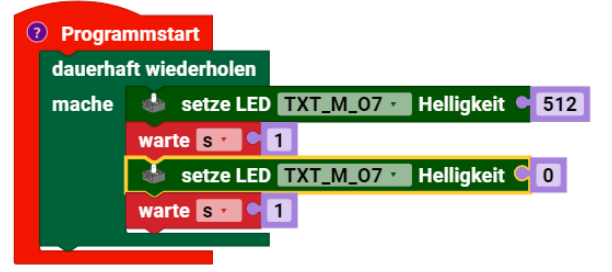

### <span id="page-25-9"></span>**5.2.3 Wiederhole solange (Kopfschleife) 5.2.4 Wiederhole bis (Fußschleife)**

<span id="page-25-8"></span>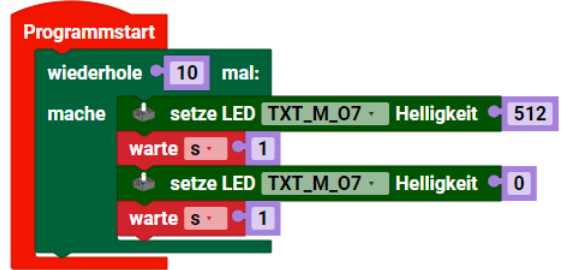

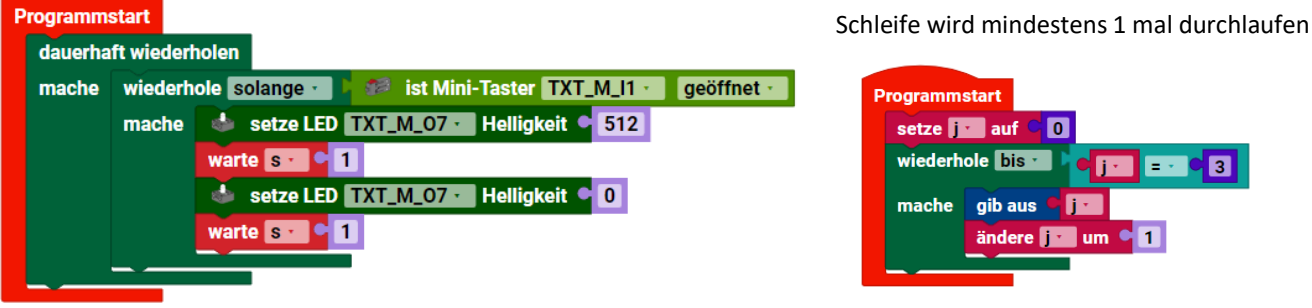

<span id="page-25-11"></span>**5.2.5 Zählschleife von bis (For-Schleife)**

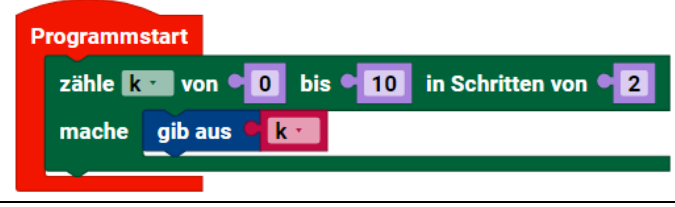

<span id="page-25-10"></span>

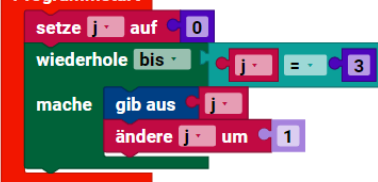

Die Variable "k" wird wie folgt ausgegeben: 0, 2, 4, 6, 8, 10

<span id="page-26-4"></span><span id="page-26-3"></span><span id="page-26-2"></span><span id="page-26-1"></span><span id="page-26-0"></span>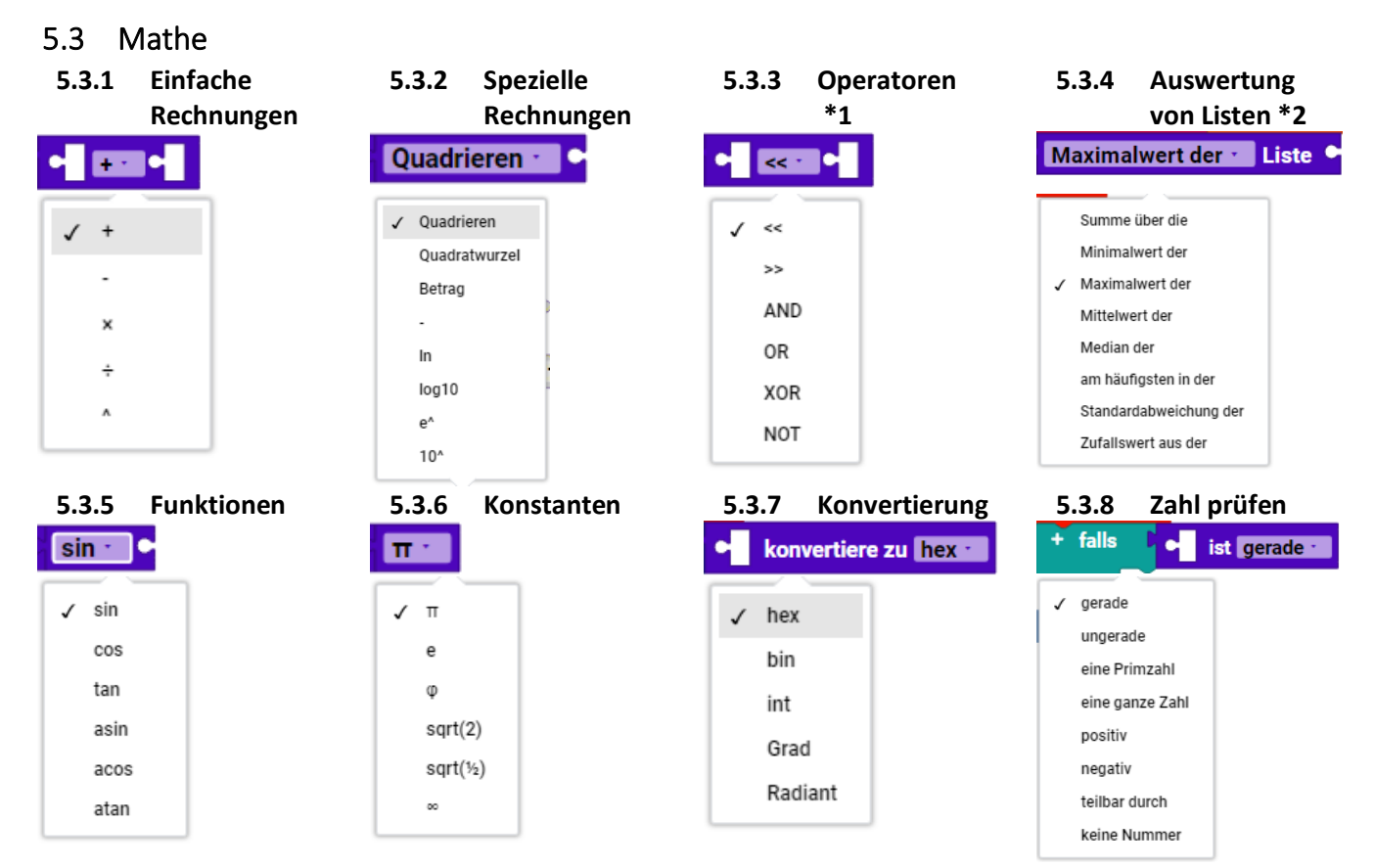

<span id="page-26-8"></span><span id="page-26-7"></span><span id="page-26-6"></span><span id="page-26-5"></span>\*1 Die "Bitweisen Operatoren" sind für Ganzzahlen, die in das Binärformat umgewandelt werden und dann auf Bit Ebene je nach Operator "behandelt" werden.

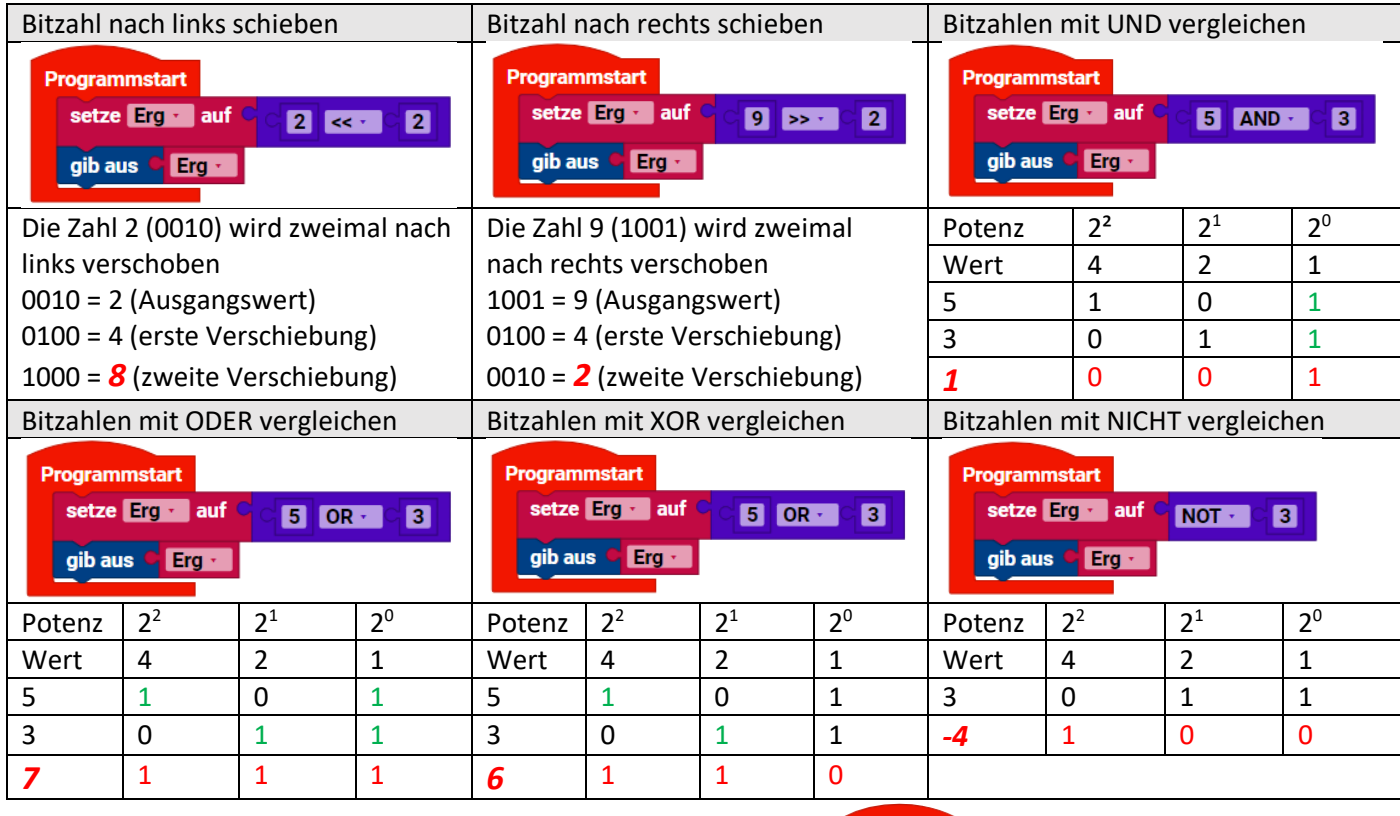

\*2 Voraussetzung für 5.3.4 arbeiten mit Listen

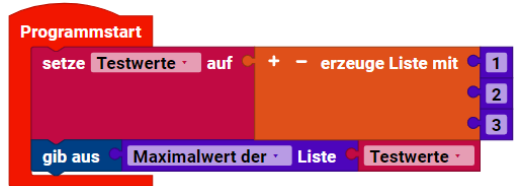

#### <span id="page-27-0"></span>**5.3.9 Zufallszahlen**

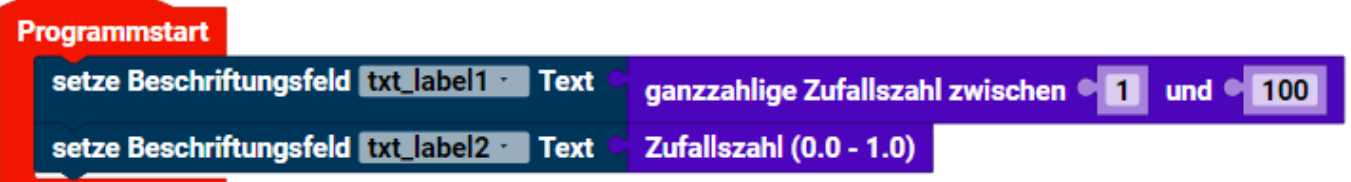

#### <span id="page-27-1"></span>**5.3.10 Rest einer Division**

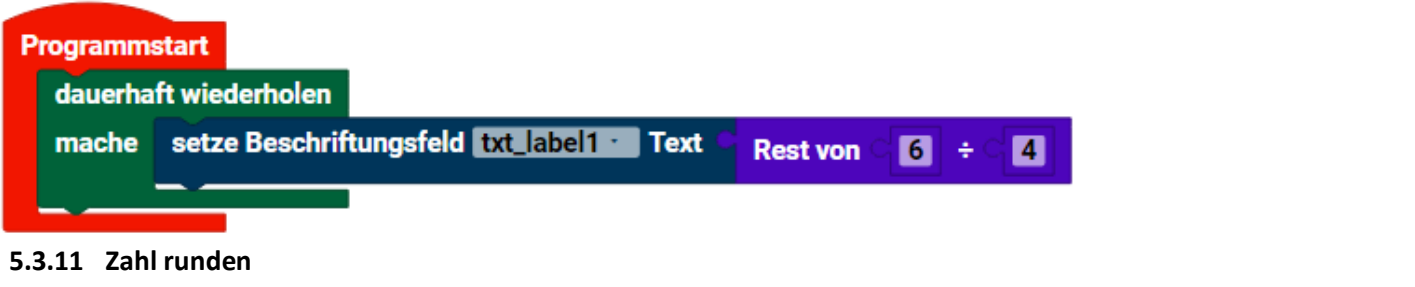

<span id="page-27-2"></span>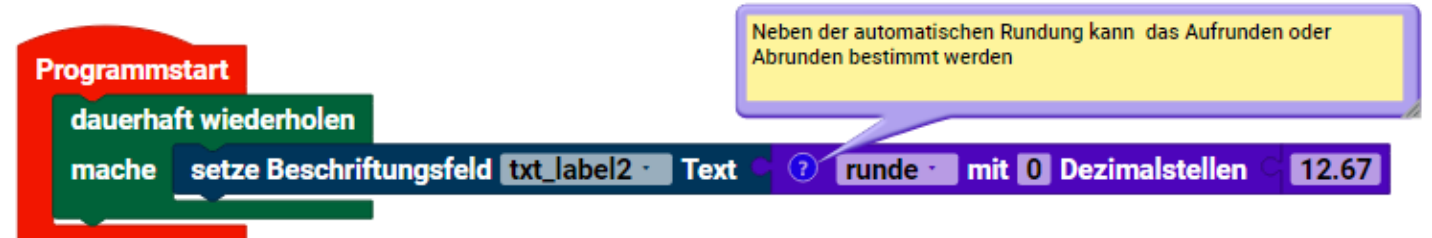

#### <span id="page-27-3"></span>**5.3.12 Werte beschränken**

<span id="page-27-4"></span>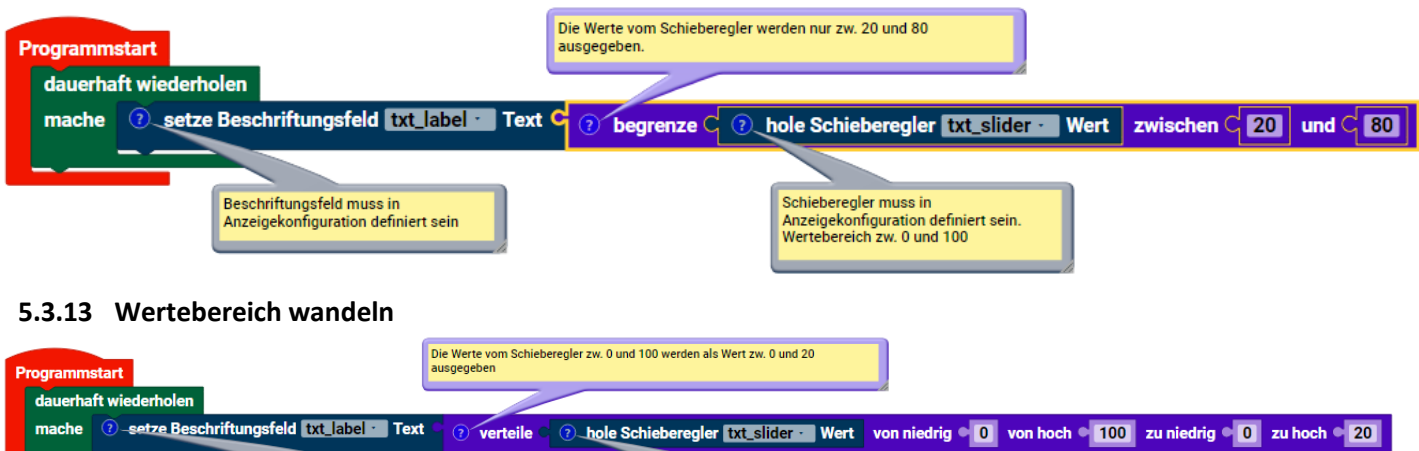

Schieberegler muss in<br>Anzeigekonfiguration definiert sein.<br>Wertebereich 0 bis 100

#### <span id="page-27-5"></span>**5.3.14 Atan2**

Mit der Funktion wird der Arkustangens (auf Basis von XY-Koordinaten) der Pixel in einem Raster berechnet.

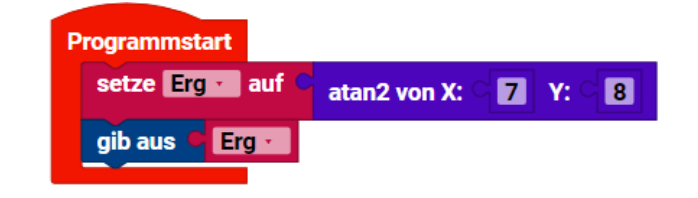

Beschriftungsfeld muss in<br>Anzeigekonfiguration definiert sein

### <span id="page-28-0"></span>5.4 Text

Die Ausgabe von Texten erfolgt immer in der Konsole unter dem Quelltext. Sie können aber auch auf dem Touchfeld des Kontrollers angezeigt werden. Dazu muss ein entsprechendes Feld (Beschriftungsfeld, Eingabefeld) in der Anzeigekonfiguration definiert werden.

<span id="page-28-6"></span><span id="page-28-5"></span><span id="page-28-4"></span><span id="page-28-3"></span><span id="page-28-2"></span><span id="page-28-1"></span>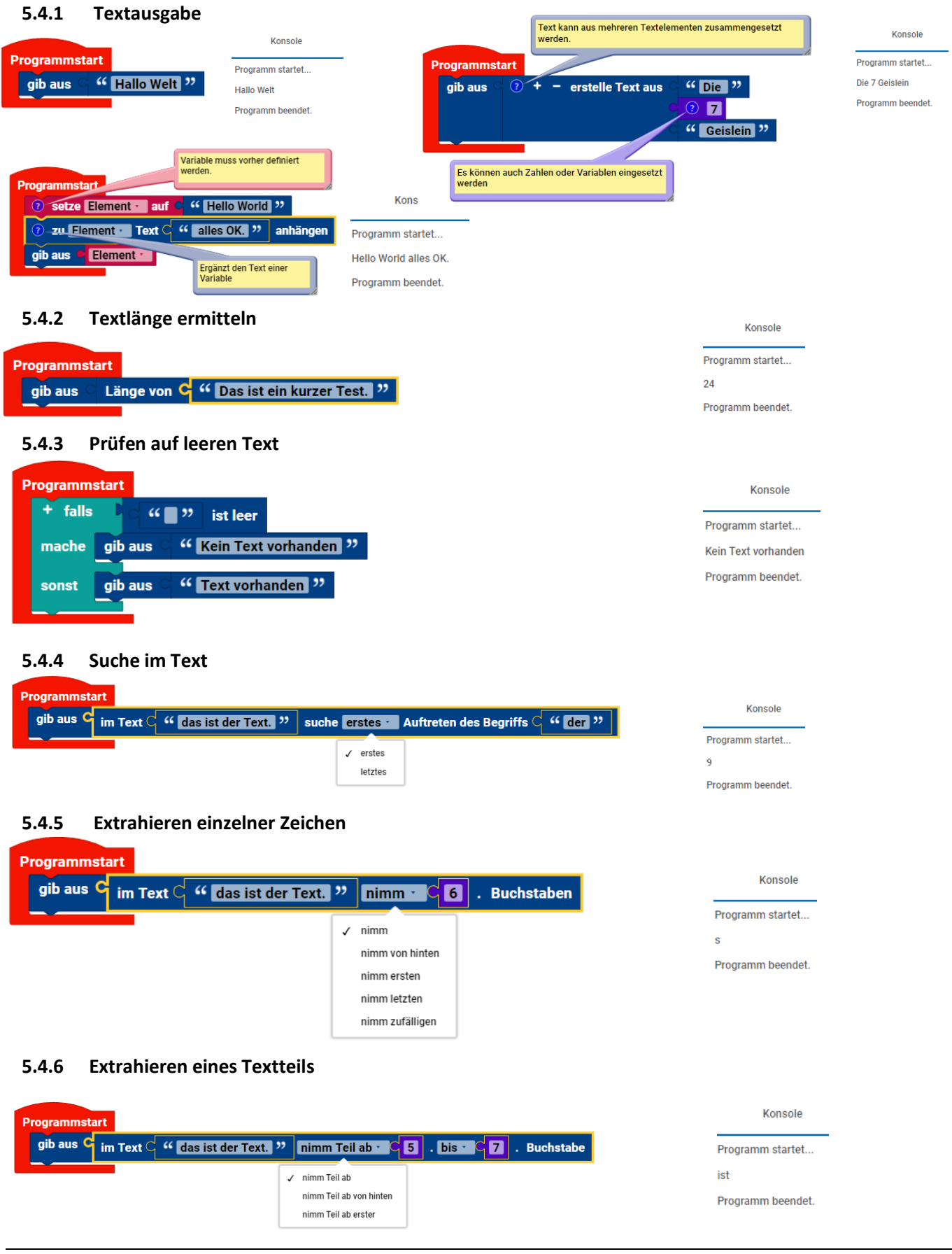

#### <span id="page-29-0"></span>**5.4.7 Groß und Kleinschreibung ändern**

<span id="page-29-1"></span>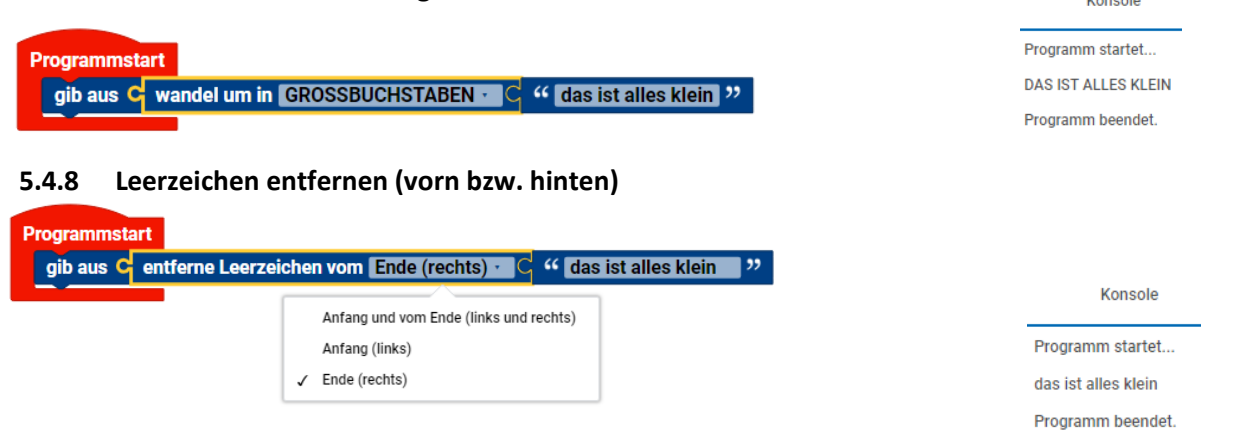

#### <span id="page-29-2"></span>**5.4.9 Schriftgöße ändern**

Wie bei der Syntax in HTML, können Texte formatiert ausgegeben werden. Die Formatierung kann entsprechend der Anwendung in der Anzeigekonfiguration oder im Programm bei der Textausgabe durchgeführt werden. Die Größe wird mit <h1> bis <h6> eingeleitet und mit </h1> bis </h6> abgeschlossen.

Weitere Formatierungen</u> wären fett mit <b>, kursiv mit <i>und unterstrichen mit <u>.

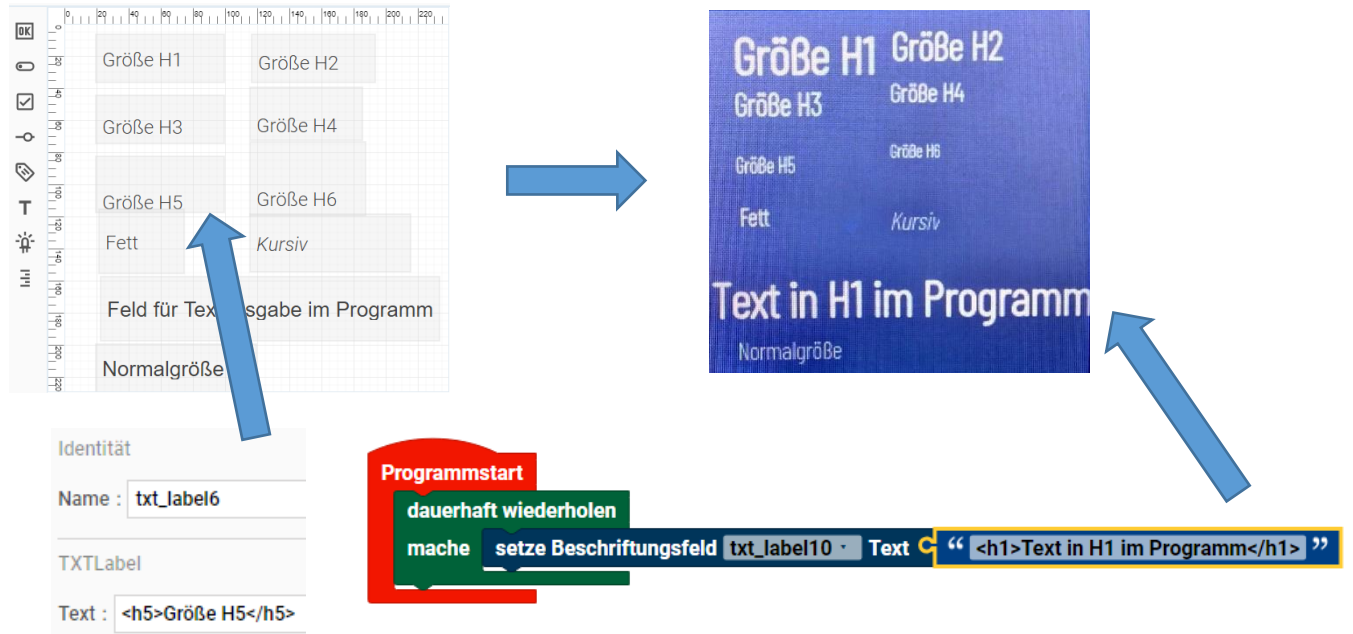

#### <span id="page-29-3"></span>**5.4.10 Texte formatieren**

Gerade bei der Ausgabe von Daten, ist es zweckmäßig, eine Mischung aus Text und Daten formatiert auszugeben.

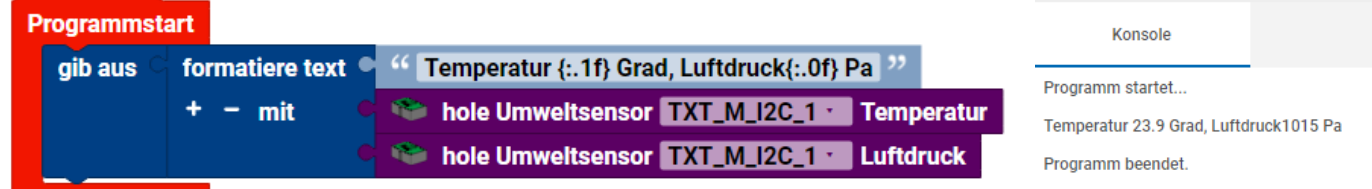

In jede geschweifte Klammer wird der folgende Wert aus dem Block" formatiere text" ausgegeben. Hierbei können auch die Anzahl der Nachkommastellen mit ":.xf" festgelegt werden. (x = Anzahl der Nachkommastellen)

### <span id="page-30-0"></span>5.5 Datei

Bei Arbeiten mit Dateien, werden diese nur auf dem TXT 4.0 gespeichert. Dabei ist der Pfad anfänglich vorgegeben: /opt/ft/workspaces/log.txt , um keine Systemdateien zu manipulieren.

Um die Dateien auslesen zu können, gibt es 2 Möglichkeiten:

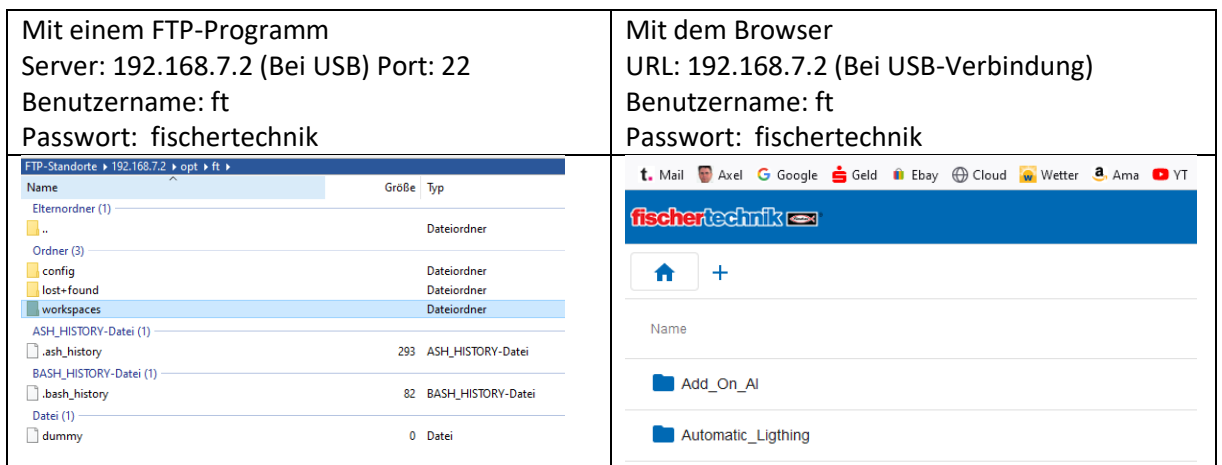

<span id="page-30-1"></span>**5.5.1 Datei … mit Modus… öffnen**

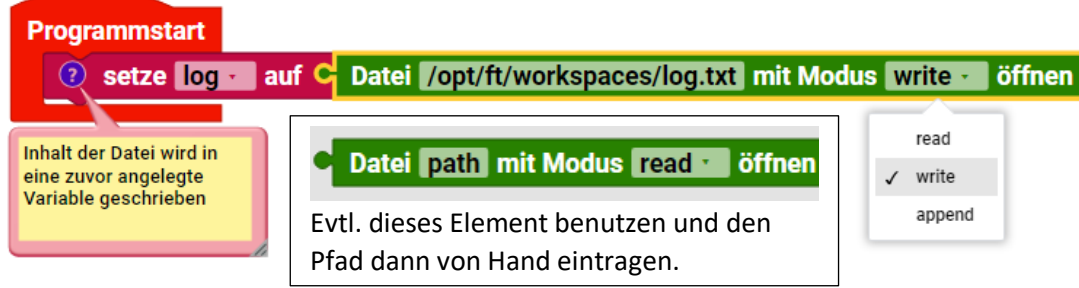

Sollte die Datei noch nicht existieren, wird sie hier automatisch angelegt. Der Modus kann auf: lesen, schreiben oder anhängen gestellt werden.

### <span id="page-30-2"></span>**5.5.2 schreibe… in Datei… neue Zeile am Ende**

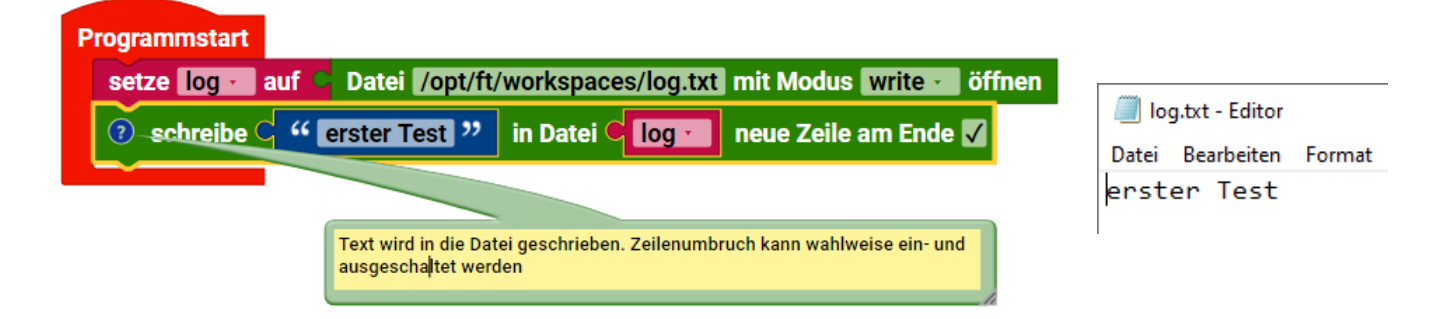

#### <span id="page-30-3"></span>**5.5.3 Datei … schließen**

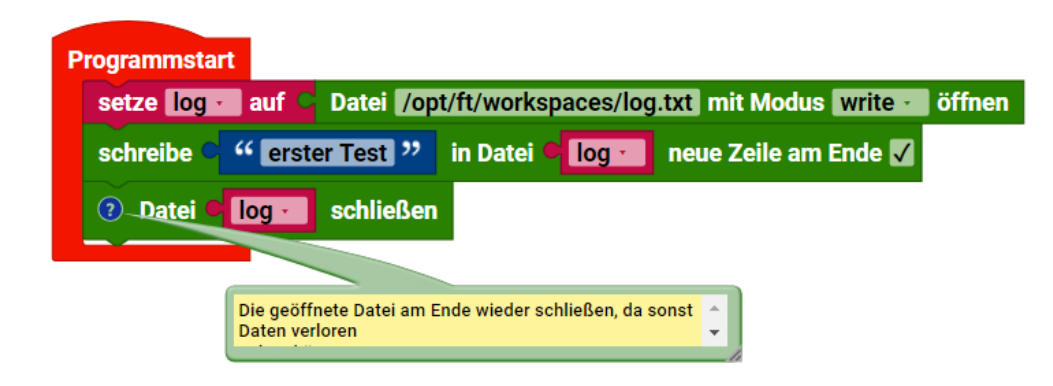

#### <span id="page-31-0"></span>**5.5.4 Datei… als Text lesen**

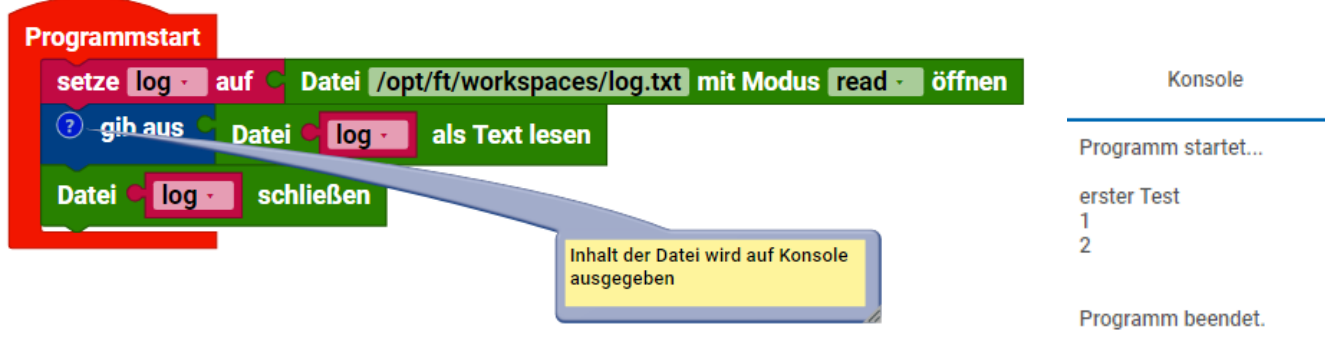

<span id="page-31-1"></span>**5.5.5 Liste… zeilenweise in die Datei … schreiben**

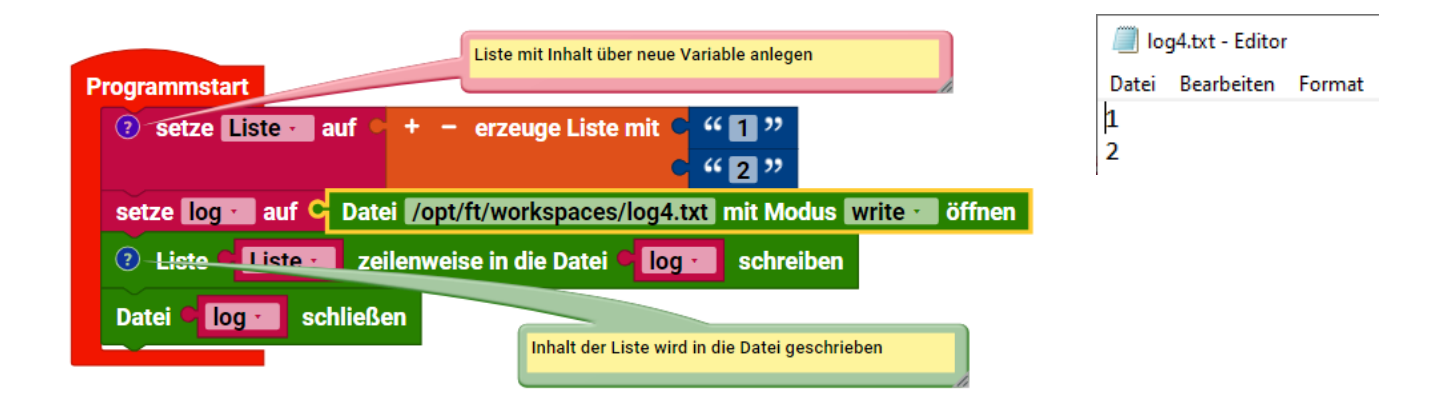

#### <span id="page-31-2"></span>**5.5.6 Datei … zeilenweise als Liste lesen**

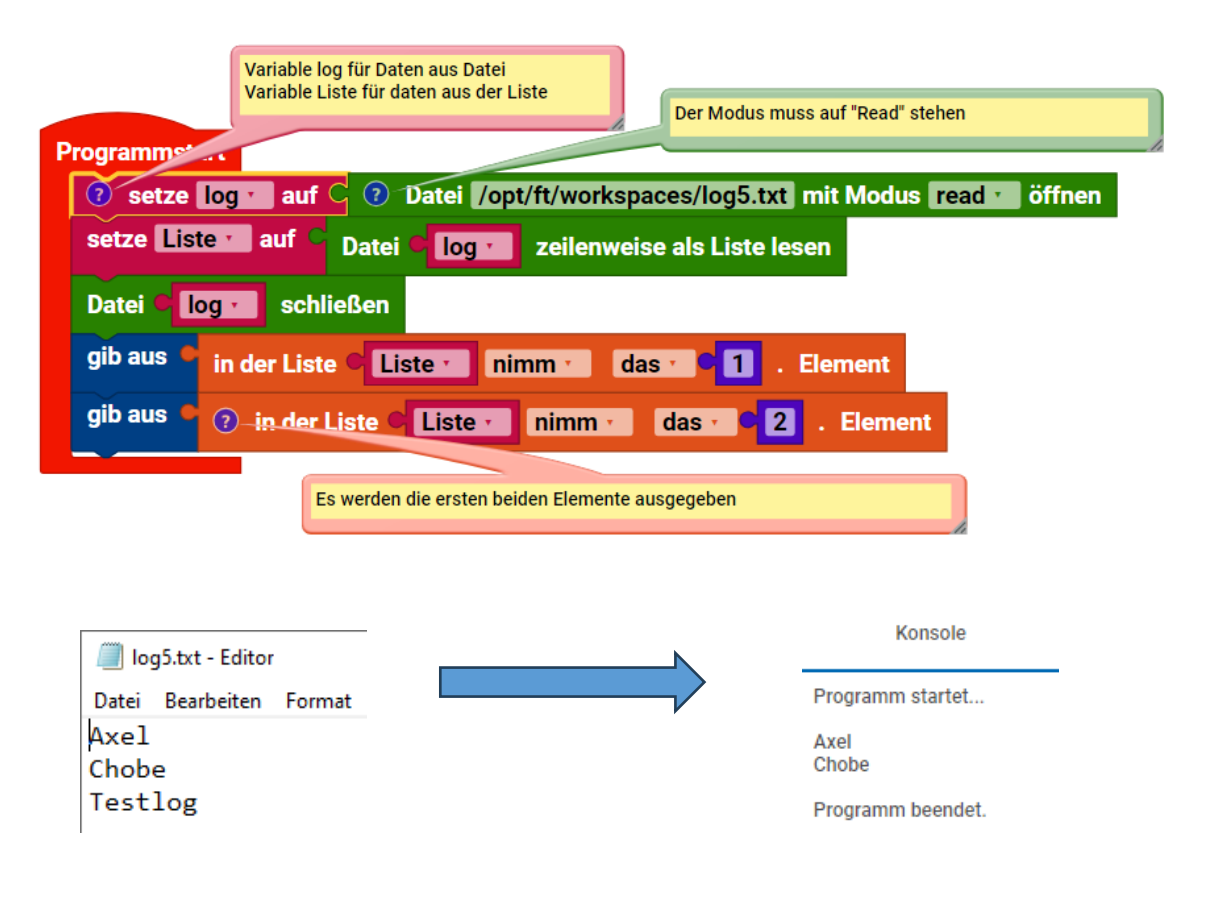

#### <span id="page-32-0"></span>**5.5.7 Verzeichnis path erstellen**

<span id="page-32-1"></span>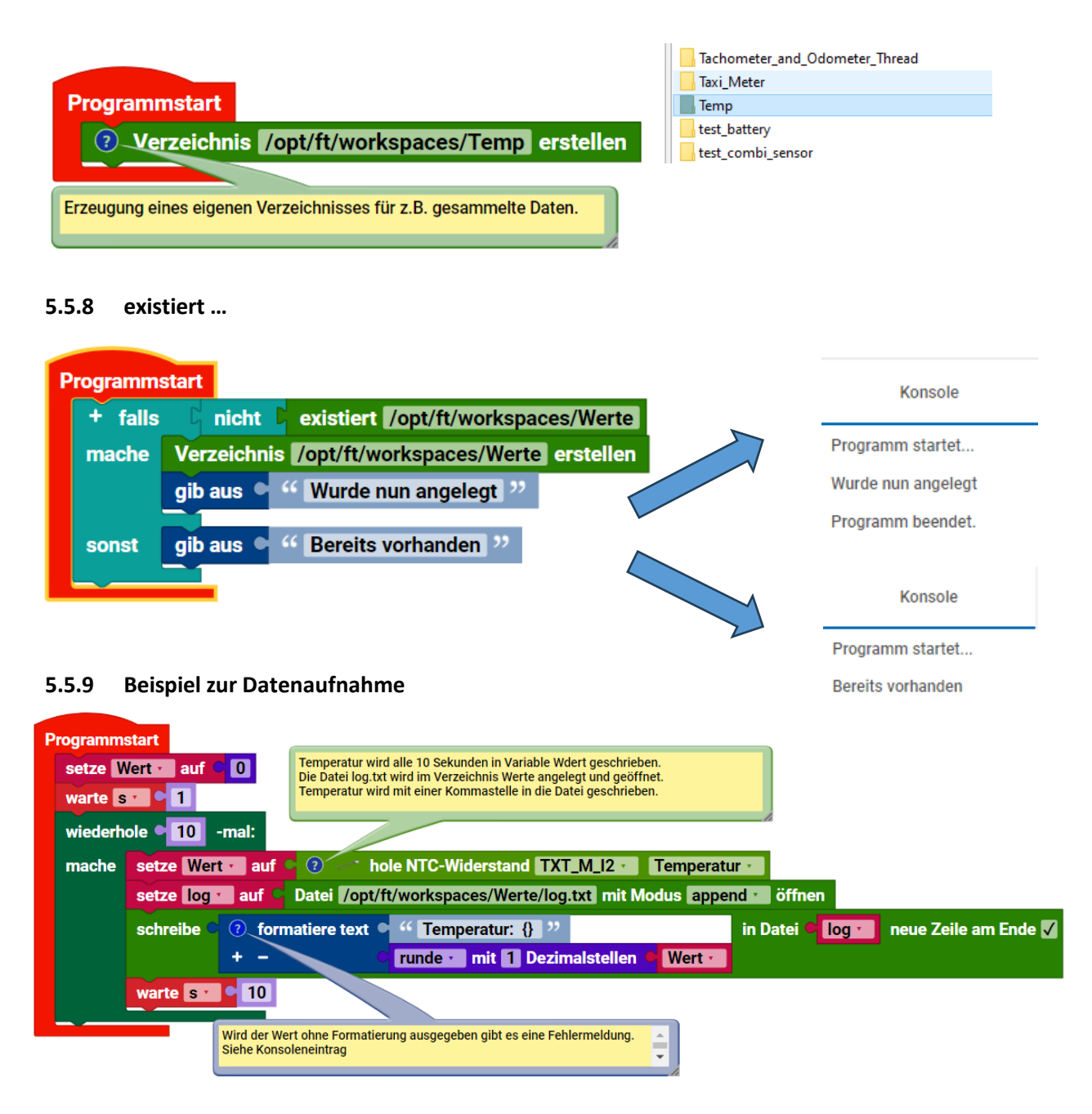

#### <span id="page-32-2"></span>\*log.txt - Editor

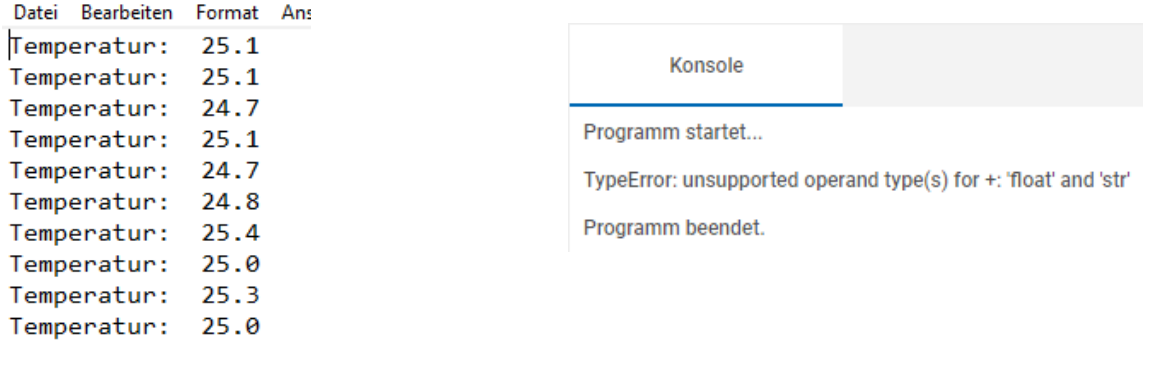

# <span id="page-33-0"></span>5.6 Datenstrukturen (Listen)

### <span id="page-33-1"></span>**5.6.1 Liste erzeugen**

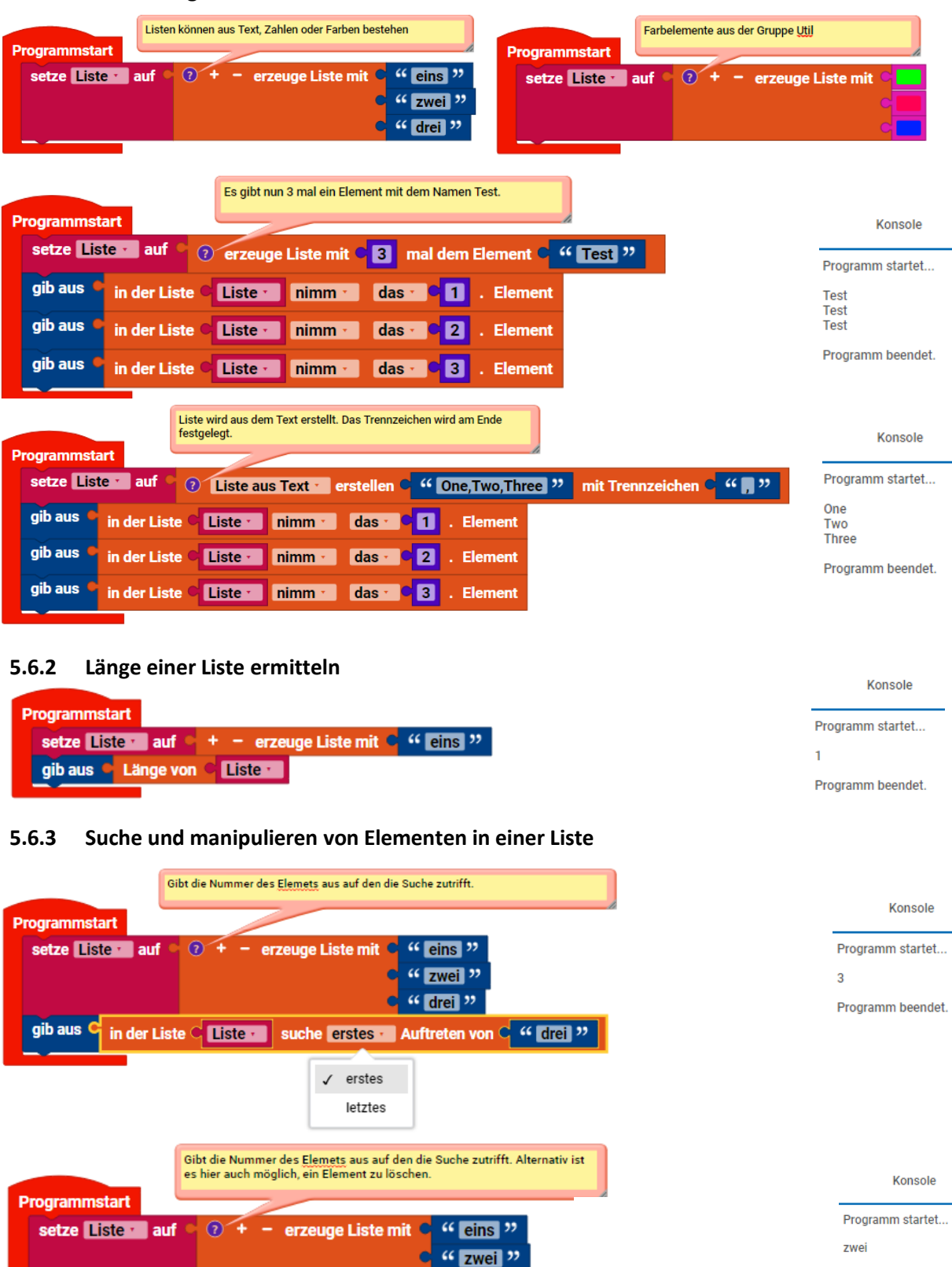

Programm beendet.

Seite 34

Element

 $\checkmark$  das

Erste

Letzte

Zufällig

von hinten das

 $C$ <sup>ac</sup> drei<sup>y</sup>

 $\mathbf{e}$  2

<span id="page-33-3"></span><span id="page-33-2"></span>gib aus C**ommercial des Listes Commercial** das .

 $\checkmark$  nimm

entferne

nimm und entferne

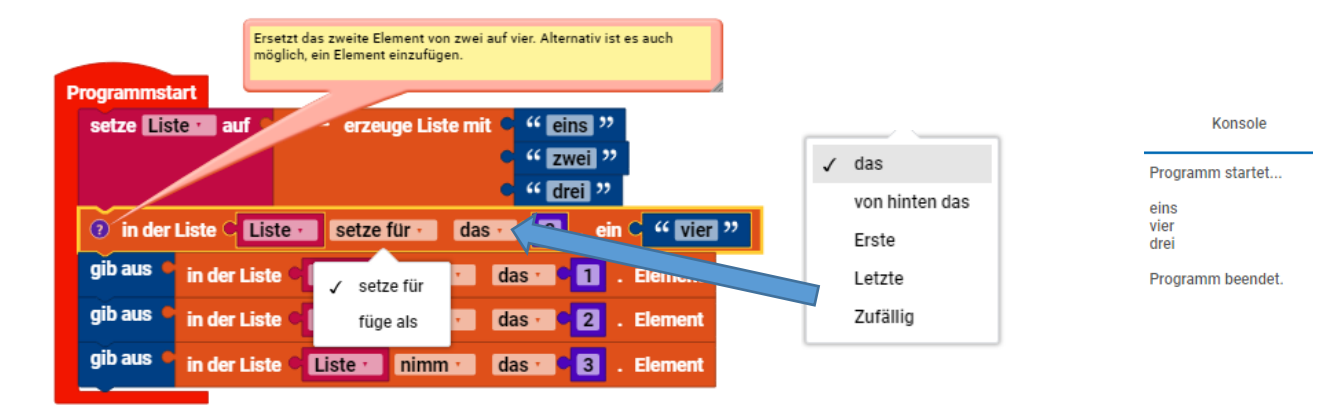

#### <span id="page-34-0"></span>**5.6.4 Sublist erstellen**

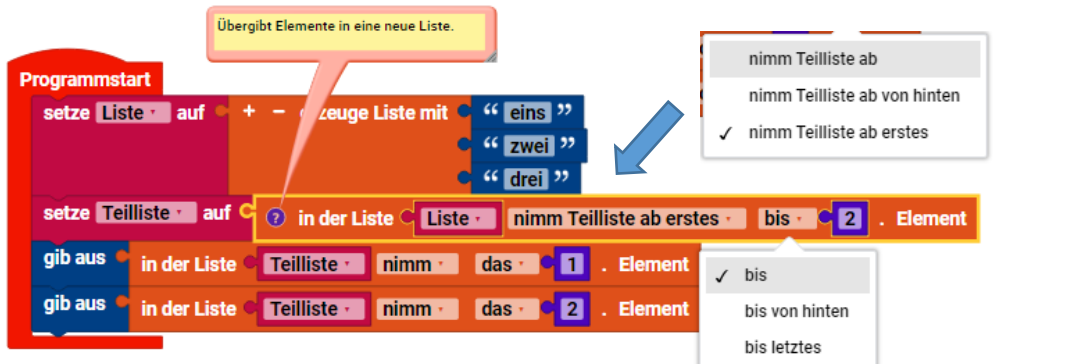

#### <span id="page-34-1"></span>**5.6.5 Liste sortieren**

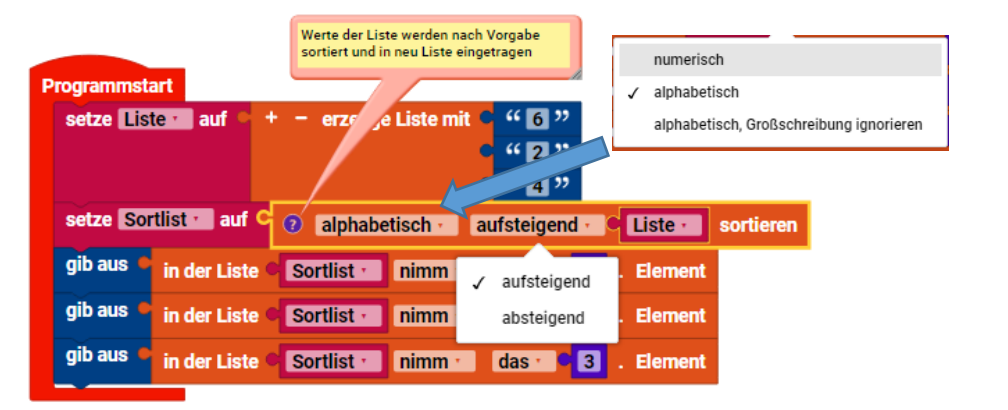

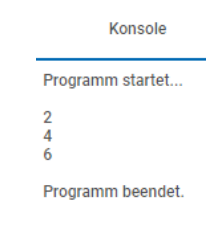

Konsole

Programm startet...

Programm beendet.

eins zwei

#### <span id="page-34-2"></span>**5.6.6 Liste drucken**

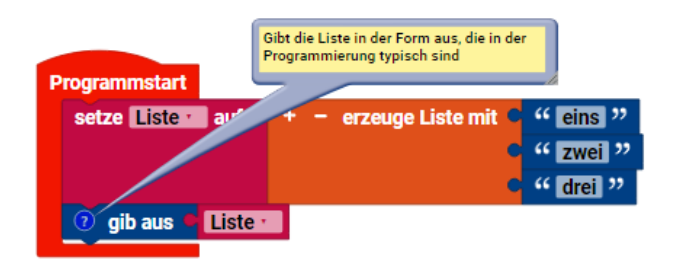

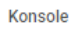

Programm startet. ['eins', 'zwei', 'drei'] Programm beendet.

# <span id="page-35-0"></span>5.7 Util

### <span id="page-35-1"></span>**5.7.1 Farbauswahl**

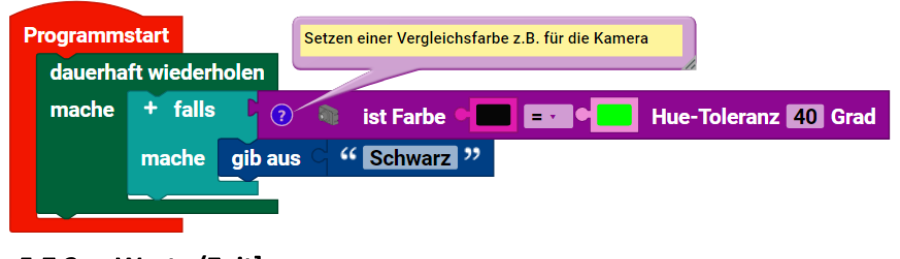

#### <span id="page-35-2"></span>**5.7.2 Warte (Zeit]**

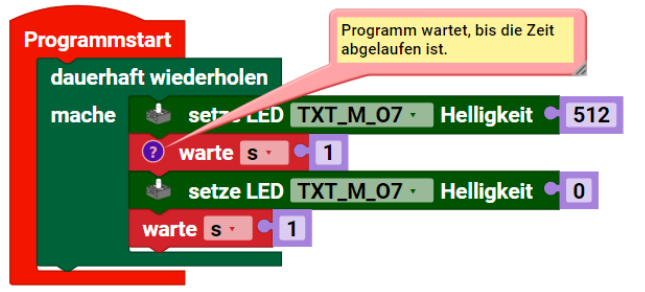

#### <span id="page-35-3"></span>**5.7.3 Warte (Bedingung)**

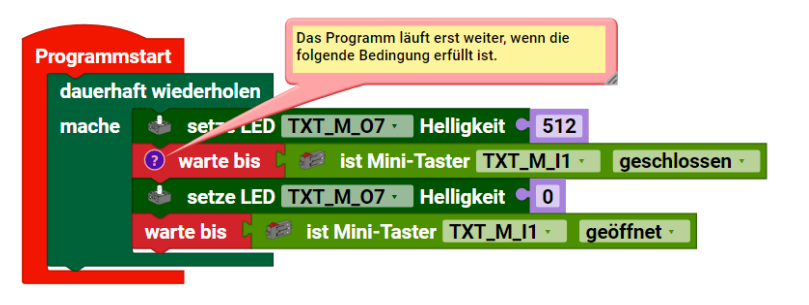

<span id="page-35-4"></span>**5.7.4 Thread**

führe Funktion **Der in einem Thread aus** 

### <span id="page-35-5"></span>5.8 Variablen

<span id="page-35-8"></span><span id="page-35-7"></span><span id="page-35-6"></span>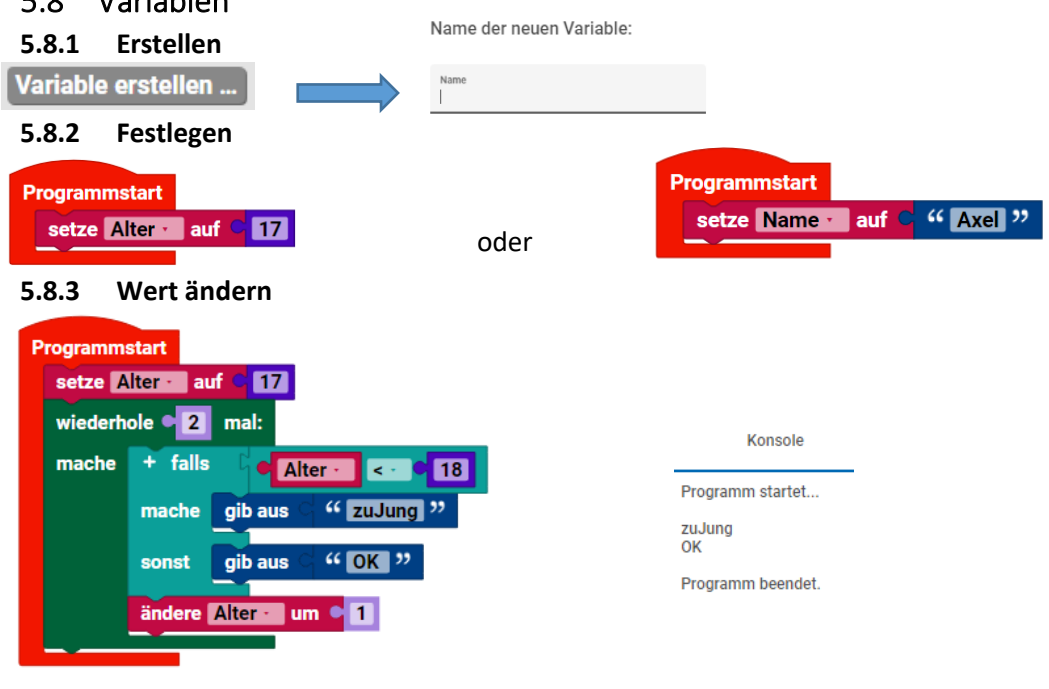

Siehe 5.9.4

### <span id="page-36-0"></span>5.9 Funktionen (Unterprogramme)

### <span id="page-36-1"></span>**5.9.1 Einfacher Aufruf**

<span id="page-36-2"></span>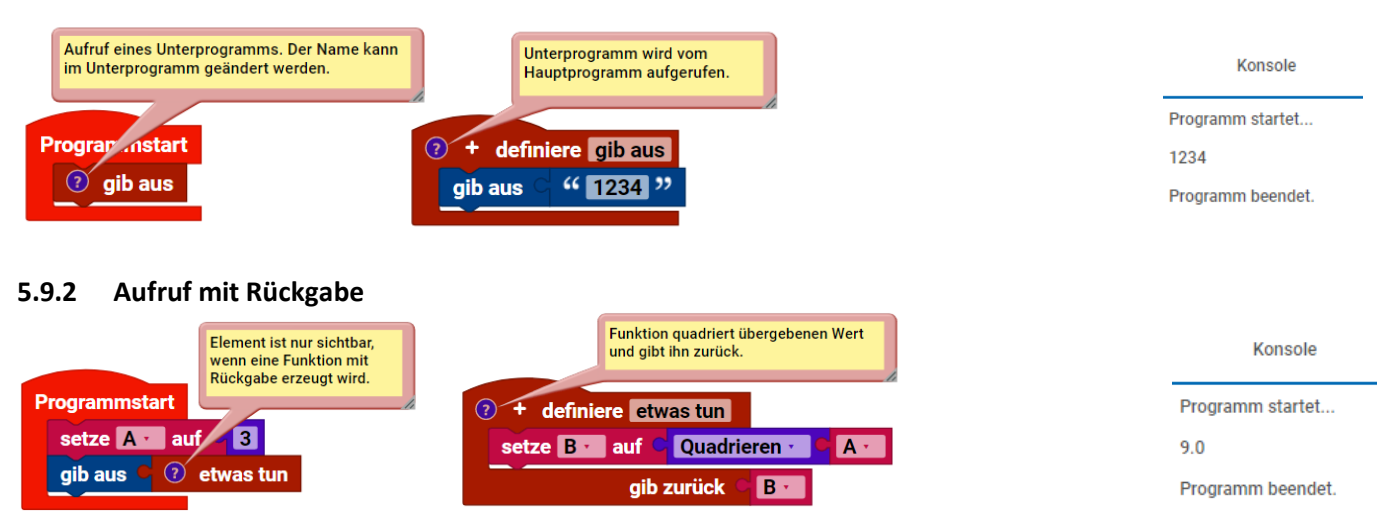

### <span id="page-36-3"></span>**5.9.3 Aufruf mit Rückgabe und Bedingung**

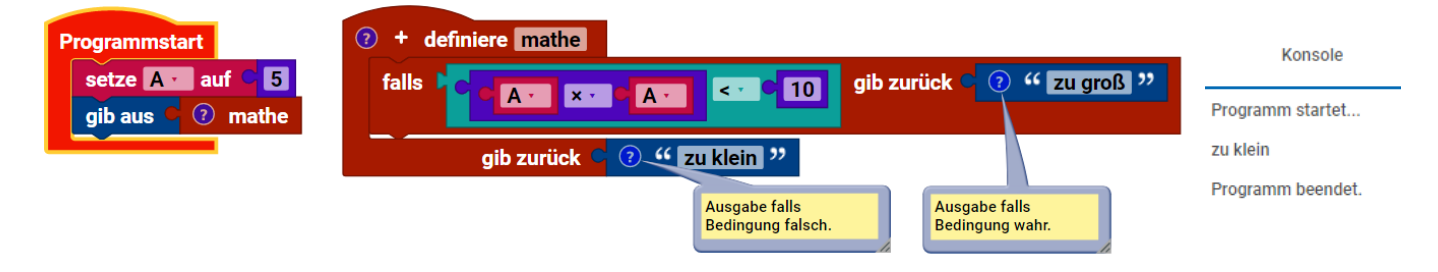

### <span id="page-36-4"></span>**5.9.4 Funktion als Thread ausführen**

Im Normalfall werden Programme nacheinander ausgeführt. So wartet das Programm auch mit der Weiterführung, wenn ein Unterprogramm abgearbeitet wird. Da hier das Unterprogramm unendlich ist, läuft Konsole das Hauptprogramm nicht weiter.

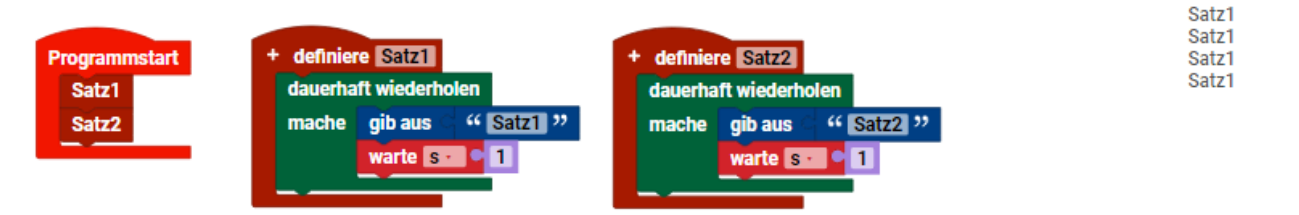

Deshalb wird hier das Unterprogramm 2 angewiesen, als Thread (also parallel) zu laufen.

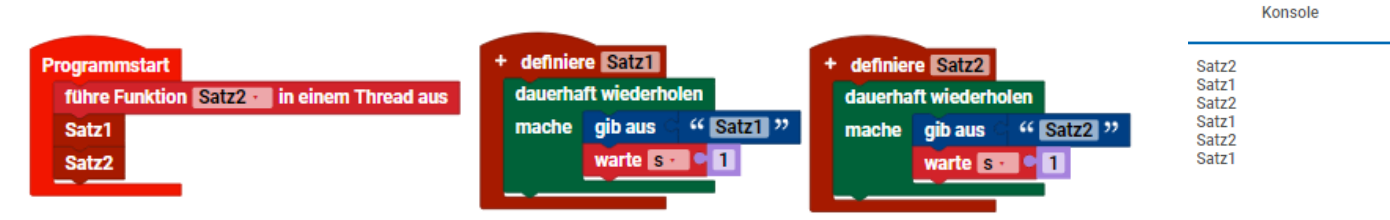

### <span id="page-36-5"></span>5.10 Machine Learning

Noch nicht dokumentiert.

### <span id="page-37-0"></span>5.11 Importe

Um den Quellcode übersichtlicher zu gestalten, ist es möglich, zusätzliche Module(Dateien) anzulegen. Dort können

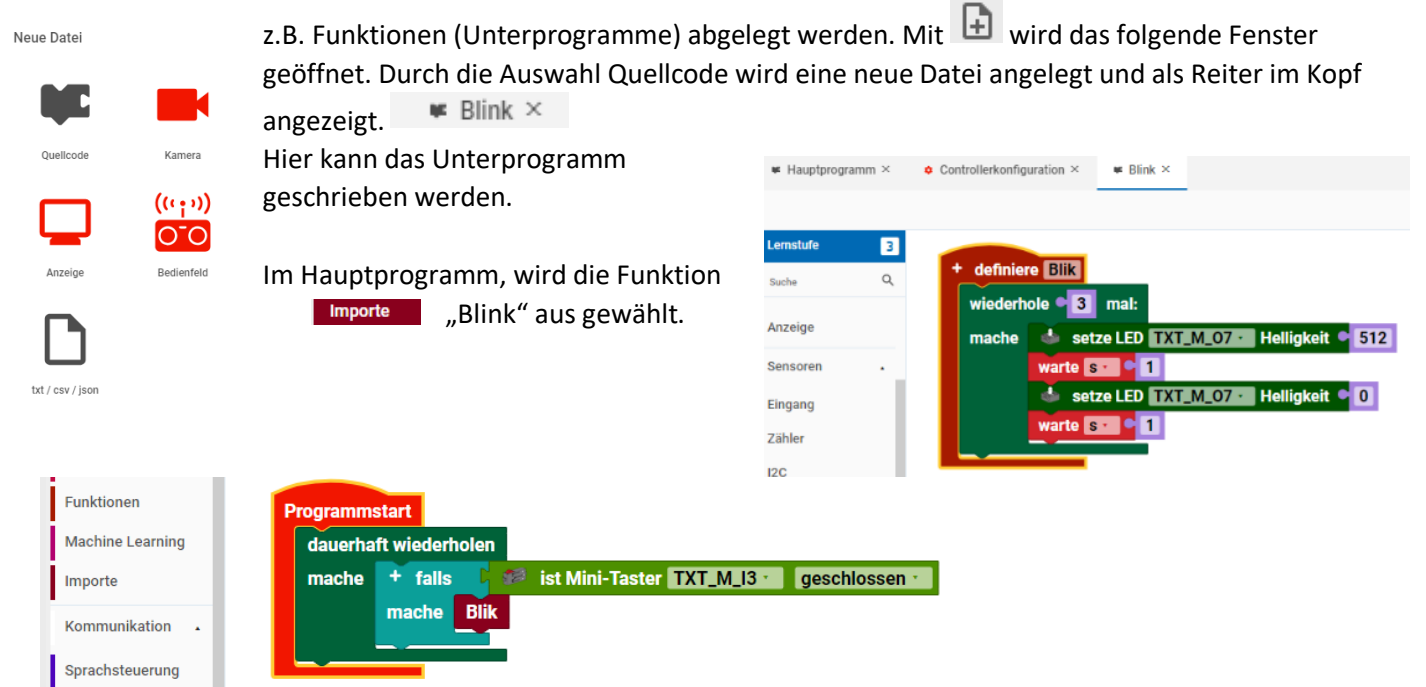

# <span id="page-38-0"></span>6 Kommunikation

### <span id="page-38-1"></span>6.1 Fernbedienung

Über eine Benutzeroberfläche, können Fahrzeuge oder Modelle ferngesteuert werden. Bevor Befehle ausgeführt werden können, dauert es derzeit bis zu 20 Sekunden bis Aktionen möglich sind.

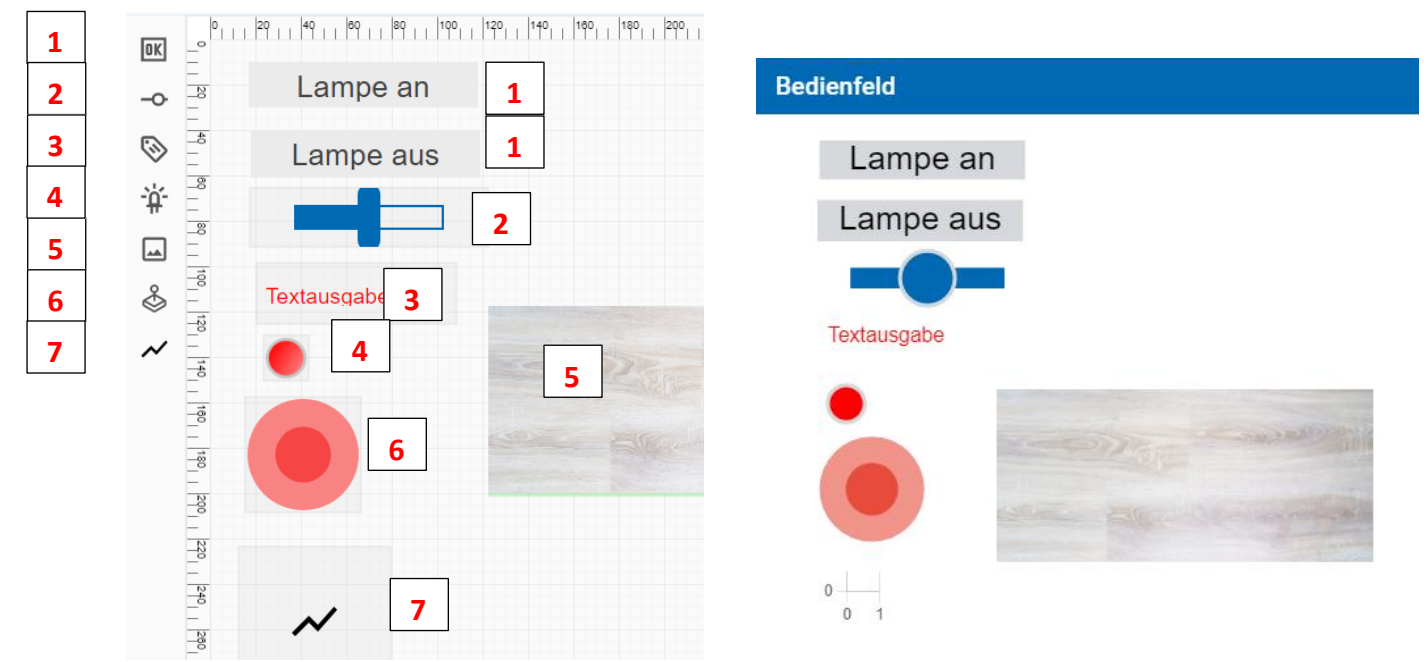

#### <span id="page-38-2"></span>**6.1.1 remote\_button**

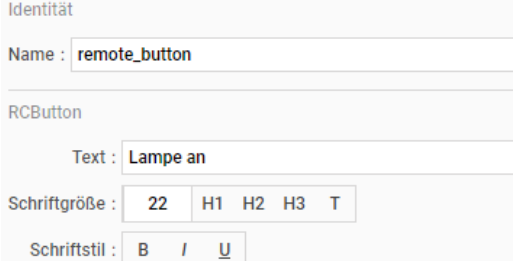

#### <span id="page-38-3"></span>**6.1.2 remote\_slider**

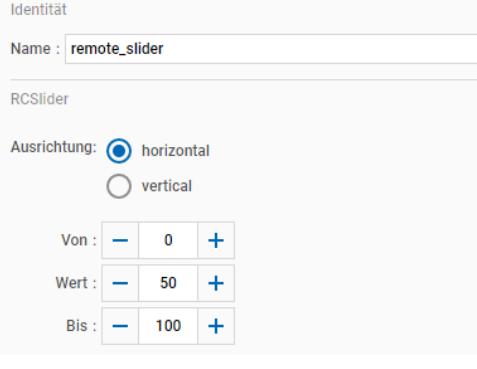

<span id="page-38-4"></span>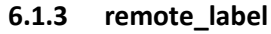

Durch Anklicken der Schaltfläche wird eine Aktion ausgeführt Schriftgröße und Schriftstil können im Inspektor festgelegt werden.

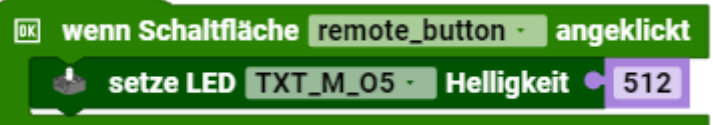

Die Bewegung des Sliders kann zur Steuerung von Motoren genutzt werden. Vorher werden der Wertebereich und der Anfangswert festgelegt. (Hier Ausgabe auf Konsole)

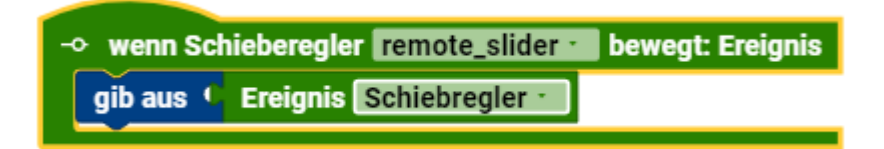

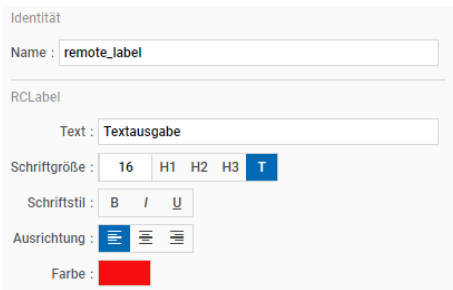

#### <span id="page-39-0"></span>**6.1.4 remote\_status\_indicator**

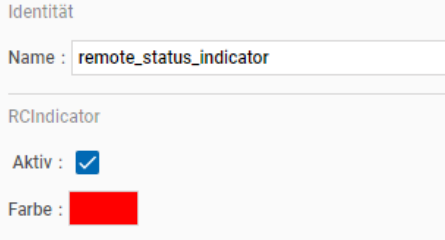

Einerseits kann hier eine Beschriftung der Fernbedienung erfolgen. Andererseits können auch Rückmeldungen als Text erfolgen. (Siehe Beispiel). Zusätzlich zur Textgröße und Schriftstil, kann auch die Ausrichtung und Farbe im Inspektor voreingestellt werden.

W wenn Schaltfläche remote\_button · angeklickt So setze Beschriftungsfeld remote\_label Text C "Ein"

Wie bei dem remote label kann hier die Rückmeldung einer Aktion angezeigt werden. Oder man nutzt die Anzeige für Fehlermeldungen oder das Ende einer Aktion.

W wenn Schaltfläche remote button angeklickt if setze Statusanzeige remote\_status\_indicator · aktiv wahr

#### <span id="page-39-1"></span>**6.1.5 remote\_image**

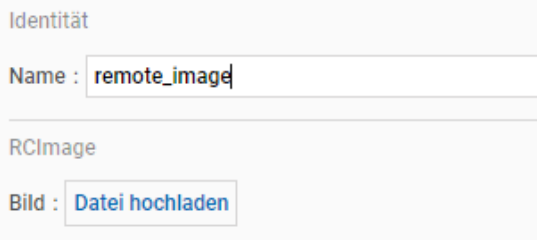

Hiermit lässt sich ein Bild auf die Bedienoberfläche legen. Entweder als Detailbild zur besseren Erkennung oder sogar als Hintergrundbild des ganzen Bedienfeldes. Über das Kontextmenü kann dann die Ebene Hintergrund ausgewählt werden.

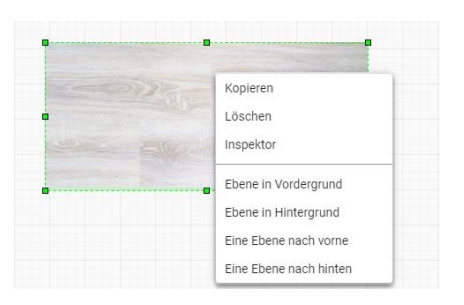

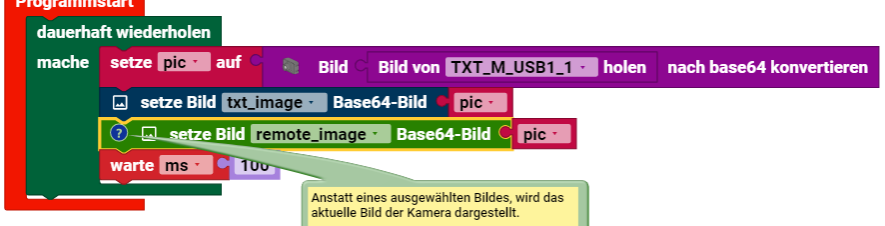

Eine zweite Möglichkeit, ist die Darstellung des Kamerabildes. Abhängig von der Größe des Bildes, kann es sehr lange dauern, bis das Bild dargestellt wird!!

### <span id="page-39-2"></span>**6.1.6 remote\_joystick**

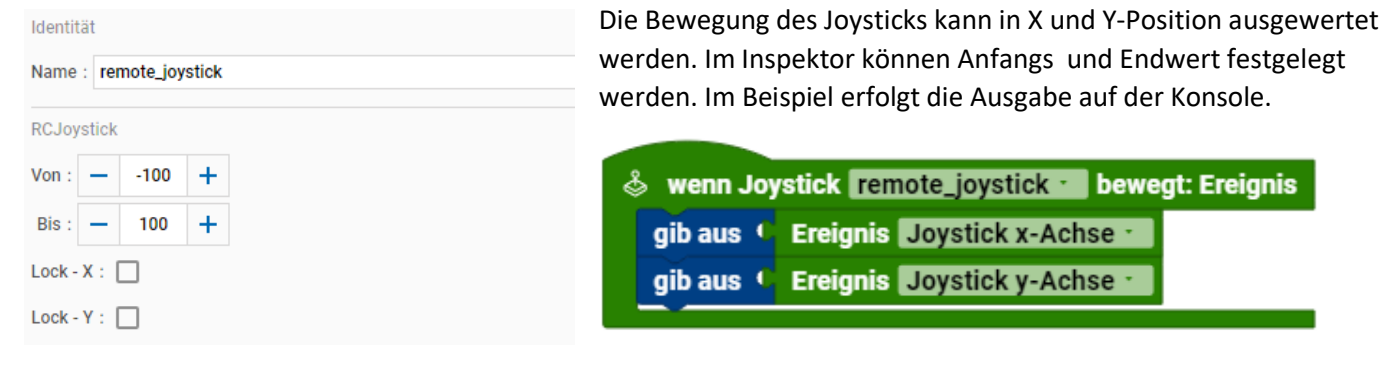

#### <span id="page-40-0"></span>**6.1.7 remote\_chart**

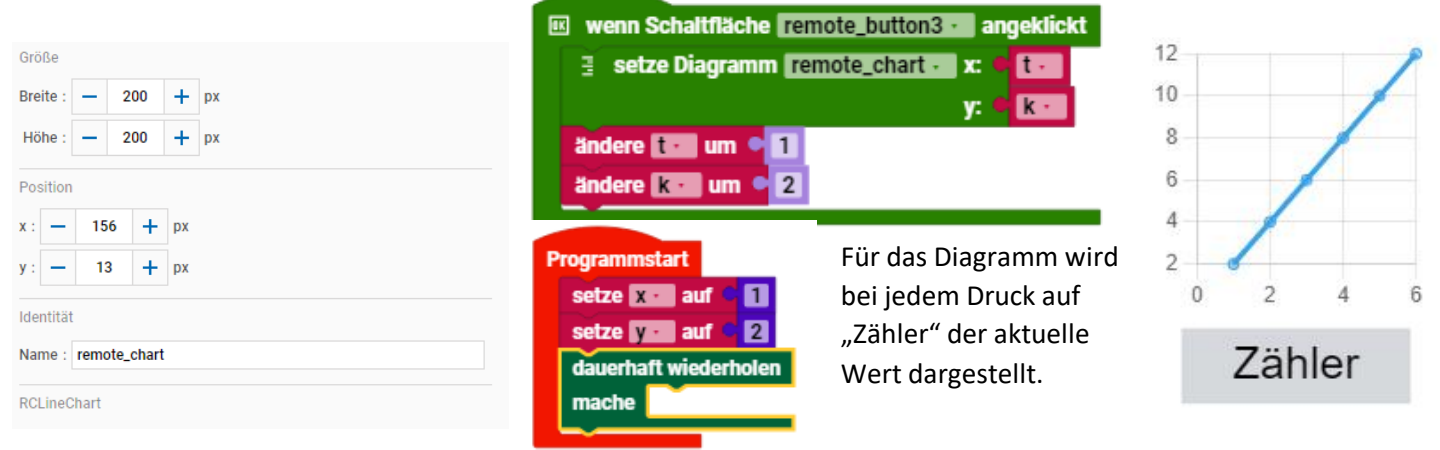

### <span id="page-40-1"></span>6.2 Sprachsteuerung

entsprechende Aktion.

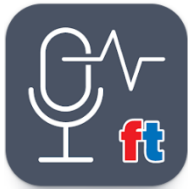

Um die Sprachsteuerung zu nutzen, ist die App "Voice Control Fischertechnik" auf dem Handy erforderlich. Anschließend meldet man sich auf dem TXT-Controller über WLAN an. Der gesprochene Befehl wird wie im Beispiel ausgewertet und es erfolgt die

ft Voice Control

**Erfasste Befehl** 

森監

Achtung: nur<br>Kleinschreibung<br>verwenden Startblock für Spracherkennung **Wenn Befehl empfangen: Text** Wird als Dauerschleife benötigt  $+$  falls *O* Programmstart mache setze LED TXT M 07 · Helligkeit C 512 dauerhaft wiederholen sonst falls " licht aus " Text **Ext** Konsole  $mache$  $\mathbf{A}$ setze LED TXT\_M\_07 D Helligkeit CO mache Programm startet... **qib** aus **Text**  $\left( 2\right)$ licht an licht aus Ausgabe auf Konsole zu Testzwecken

### <span id="page-41-0"></span>6.3 Cloud / MQTT

Die Cloud ist unter "https://www.fischertechnik-cloud.com" zu erreichen. Bevor man mit Bei fischertechnik registrieren diesem Dashboard arbeiten kann, muss eine Anmeldung erfolgen.  $\blacksquare$ Nutzer

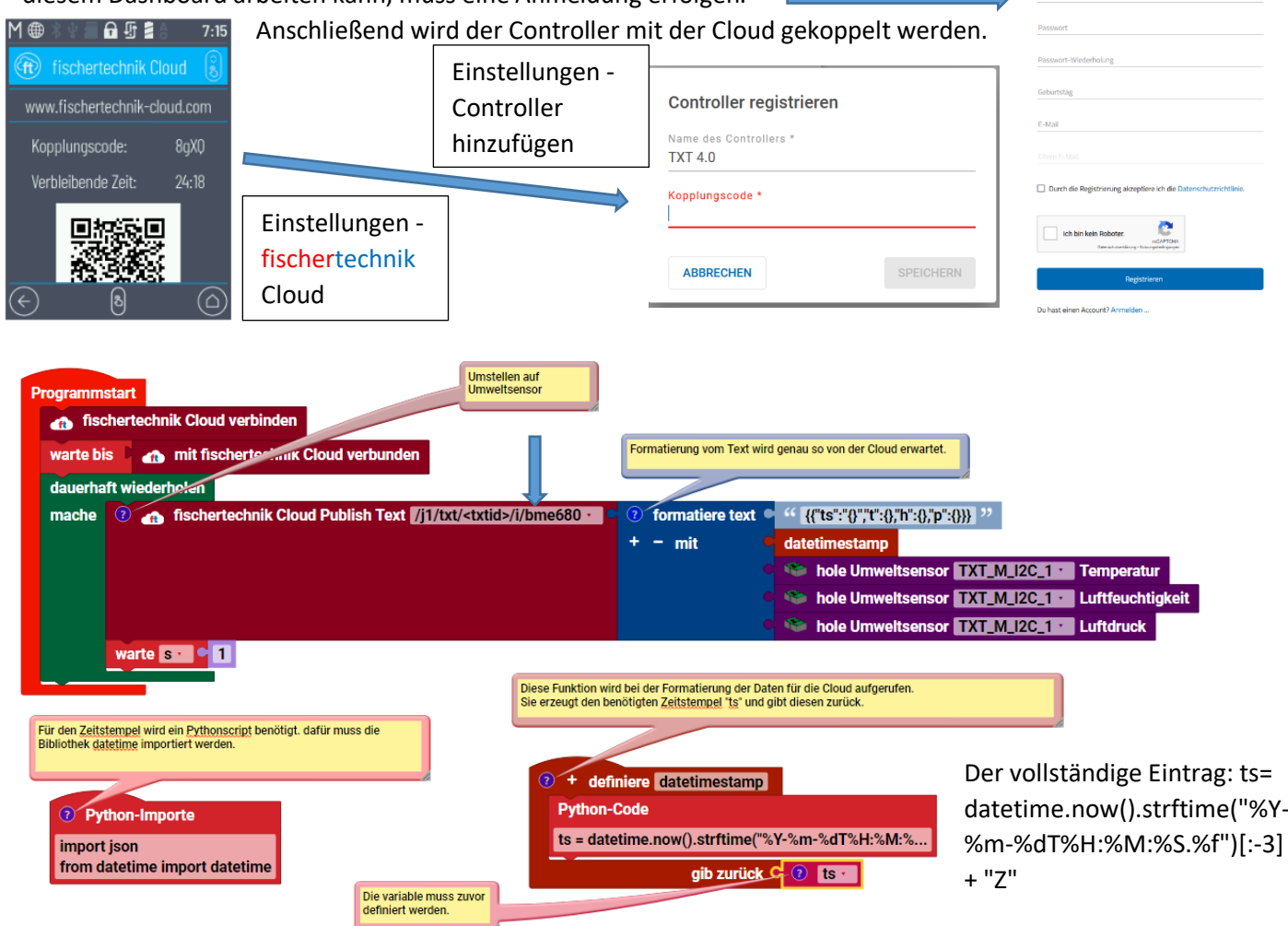

Wenn alles klappt, sollten die 3 Werte (Temperatur, Luftfeuchtigkeit und Luftdruck) in den jeweiligen Fenstern der Cloud im Sekundentakt angezeigt werden.

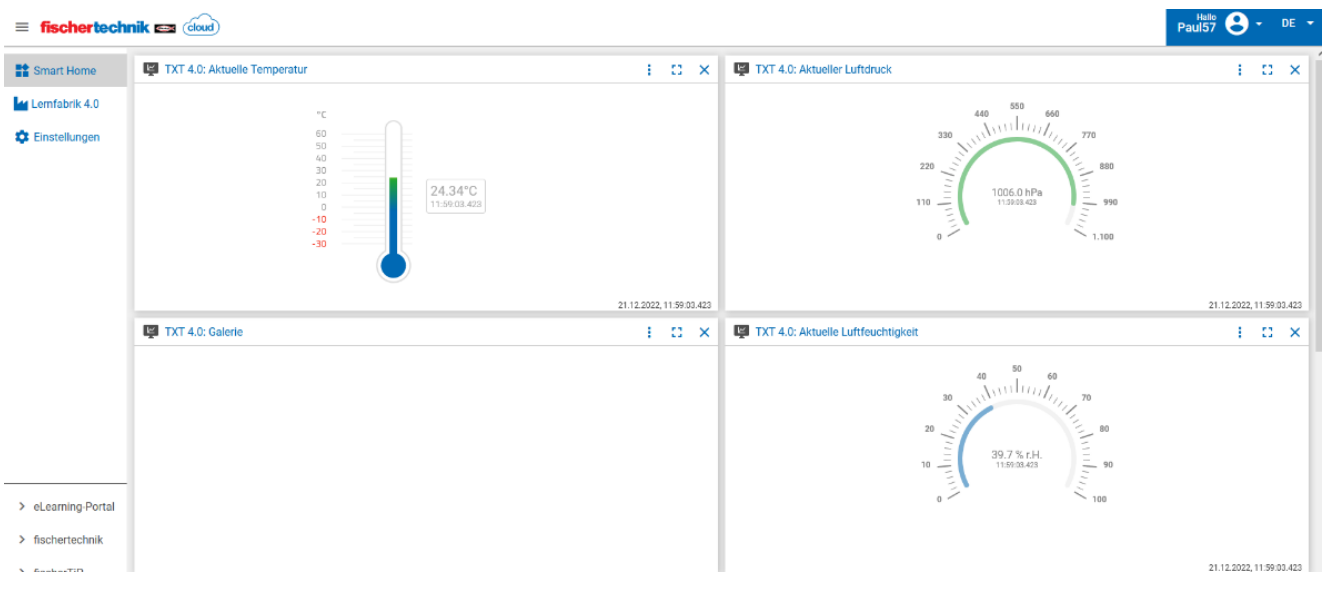